# PLANAR

# Simplicity Series

# **USER'S GUIDE**

www.planar.com

## **Safety Instructions**

## **Warnings and Precautions**

#### **KNOW THESE SAFETY SYMBOLS**

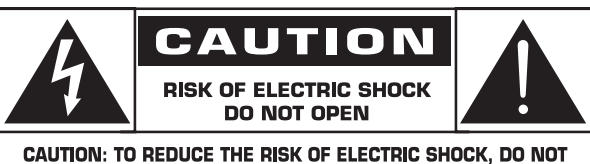

**REMOVE COVER (OR BACK). NO USER-SERVICEABLE PARTS INSIDE. REFER SERVICING TO QUALIFIED SERVICE PERSONNEL.** 

CAUTION: TO REDUCE THE RISK OF ELECTRIC SHOCK, DO NOT REMOVE COVER (OR BACK). NO USER SERVICEABLE PARTS INSIDE. REFER SERVICING TO QUALIFIED SERVICE PERSONNEL.

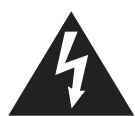

This symbol indicates high voltage is present inside. It is dangerous to make any kind of contact with any inside part of this product.

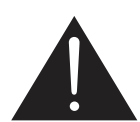

This symbol alerts you that important literature concerning operation and maintenance has been included with this product.

- CAUTION: FCC/CSA regulations state that any unauthorized changes or modifications to this equipment may void the user's authority to operate it.
- CAUTION: To prevent electric shock, match the wide blade of plug to the wide slot, and fully insert the plug.

TO PREVENT DAMAGE WHICH MAY RESULT IN FIRE OR ELECTRIC SHOCK HAZARD, DO NOT EXPOSE THIS APPLIANCE TO RAIN OR MOISTURE.

The Socket-outlet should be installed near the apparatus and be easily accessible.

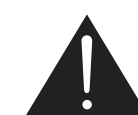

#### **Read and follow these instructions when connecting and using your Public Information Display:**

- Unplug the display if you are not going to use it for an extensive period of time.
- Unplug the display if you need to clean it with a slightly damp cloth. The screen many be wiped with a dry cloth when the power is off. However, never use alcohol, solvents or ammonia-based liquids.
- Consult a service technician if the display does not operate normally when you have followed the instructions in this manual.
- The casing cover should be opened only by qualified service personnel.
- Keep the display out of direct sunlight and away from stoves or any other heat sources.
- Remove any object that could fall into the vents or prevent proper cooling of the display's electronics.
- Do not block the ventilation holes on the cabinet.
- Keep the display dry. To avoid electric shock, do not expose it to rain or excessive moisture.
- If turning off the display by detaching the power cable, wait for 6 seconds before re-attaching the power cable for normal operation.
- To avoid the risk of shock or permanent damage to the set do not expose the display to rain or excessive moisture.
- When positioning the display, make sure the power plug and outlet are easily accessible.
- IMPORTANT: Always activate a screen saver program during your application. If a still image in high contrast remains on the screen for an extended period of time, it may leave an 'after-image' or 'ghost image' on the front of the screen. This is a well-known phenomenon that is caused by the shortcomings inherent in LCD technology. In most cases the after-image will disappear gradually over a period of time after the power has been switched off. Be aware that the after-image symptom cannot be repaired and is not covered under warranty.

## **Important Safety Instructions**

- 1. Read these instructions.
- 2. Keep these instructions.
- 3. Heed all warnings.
- 4. Follow all instructions.
- 5. Do not use this apparatus near water.
- 6. Clean only with dry cloth.
- 7. Do not block any ventilation openings. Install in accordance with the manufacturer's instructions.
- 8. Do not install near any heat sources such as radiators, heat registers, stoves, or other apparatus (including amplifiers) that produce heat.
- 9. Do not defeat the safety purpose of the polarized or groundingtype plug. A polarized plug has two blades with one wider than the other. A grounding type plug has two blades and a third grounding prong. The wide blade or the third prong are provided for your safety. If the provided plug does not fit into your outlet, consult an electrician for replacement of the obsolete outlet.
- 10. Protect the power cord from being walked on or pinched particularly at plugs, convenience receptacles, and the point where they exit from the apparatus.
- 11. Only use attachments/accessories specified by the manufacturer.
- 12. Use only with the cart, stand, tripod, bracket, or table specified by the manufacturer, or sold with the apparatus. When a cart is used, use caution when moving the cart/apparatus combination to avoid injury from tip-over.

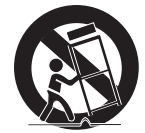

.

- 13. Unplug this apparatus during lightning storms or when unused for long periods of time.
- 14. Refer all servicing to qualified service personnel. Servicing is required when the apparatus has been damaged in any way, such as power-supply cord or plug is damaged, liquid has been spilled or objects have fallen into the apparatus, the apparatus has been exposed to rain or moisture, does not operate normally, or has been dropped.
- WARNING: TO REDUCE THE RISK OF FIRE OR ELECTRIC SHOCK, DO NOT EXPOSE THIS APPARATUS TO RAIN OR MOISTURE.
- WARNING: Apparatus shall not be exposed to dripping or splashing and no objects filled with liquids, such as vases, shall be placed on the apparatus.
- WARNING: The batteries (batteries installed) shall not be exposed to excessive heat such as sunshine, fire or the like.
- WARNING: The mains plug or appliance coupler is used as the disconnect device,the disconnect device shall remain readily operable.
- WARNING: To prevent the spread of fire, keep candles or other open flames away from this product at all times.

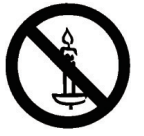

- WARNING: To prevent injury, this apparatus must be securely attached to the floor/wall in accordance with the installation instructions.
- WARNING: This is a class A product. In a domestic environment this product may cause radio interference in which case the user may be required to take adequate messures..
- CAUTION: These servicing instructions are for use by qualified service personnel only. To reduce the risk of electric shock,do not perform any servicing other than that contained in the operating instructions unless you are qualitified to do so.
- CAUTION: Excessive sound pressure from earphones and headphones can cause hearing loss. Adjustment of the equalizer to maximum increases the earphone and headphone output voltage and the sound pressure level. Therefore, to protect your hearing, adjust the equalizer to an appropriate level.
- NOTE: This equipment has been tested and found to comply with the limits for a Class A digital device, pursuant to Part 15 of the FCC Rules. These limits are designed to provide reasonable protection against harmful interference when the equipment is operated in a commercial environment This equipment generates, uses, and can radiate radio frequency energy and, if not installed and used in accordance with the instruction manual, may cause harmful interference to radio communications. Operation of this equipment in a residential area is likely to cause harmful interference in which case the user will be required to correct the interference at his own expense.

## **End-of-Life Disposal**

Your new Public Information Display contains materials that can be recycled and reused. Specialized companies can recycle your product to increase the amount of reusable materials and to minimize the amount to be disposed of.

Please find out about the local regulations on how to dispose of your old display from your local dealer.

#### **(For customers in Canada and U.S.A.)**

This product may contain lead and/or mercury. Dispose of in accordance to local-state and federal regulations. For additional information on recycling contact www.eia.org (Consumer Education Initiative)

### **Waste Electrical and Electronie Equipment-WEEE**

#### **Attention users in European Union private households**

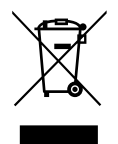

This marking on the product or on its packaging illustrates that, under European Directive 2012/19/ EU governing used electrical and electronic appliances, this product may not be disposed of with normal household waste. You are responsible for disposal of this equipment through a designated waste electrical and electronic equipment collection. To determine the locations for dropping off such waste electrical and electronic, contact your local government office, the waste disposal organization that serves your household or the store at which you purchased the product.

#### **End of Life Directives-Recycling**

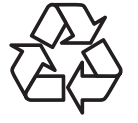

Your new Public Information Display contains several materials that can be recycled for new users.

Please dispose of according to all Local, State, and Federal laws.

## **Table Of Contents**

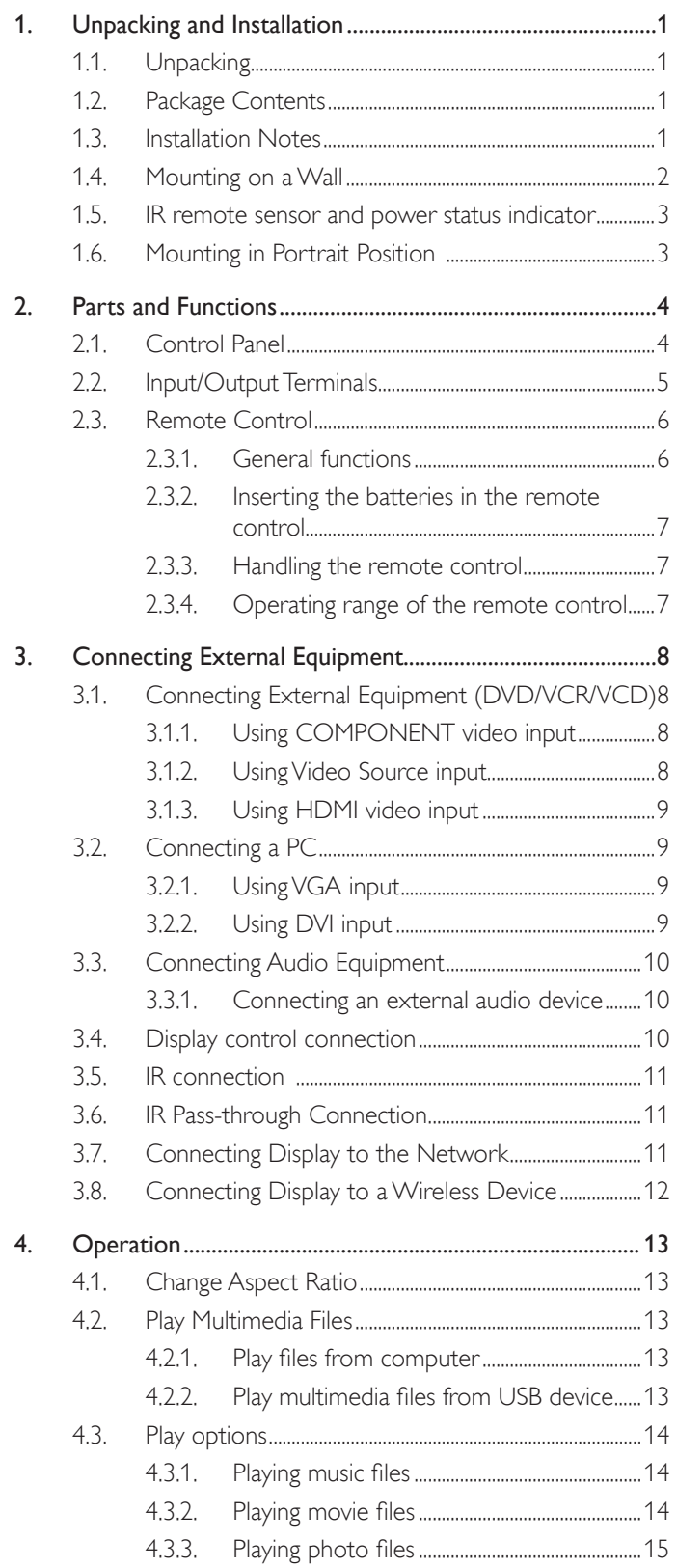

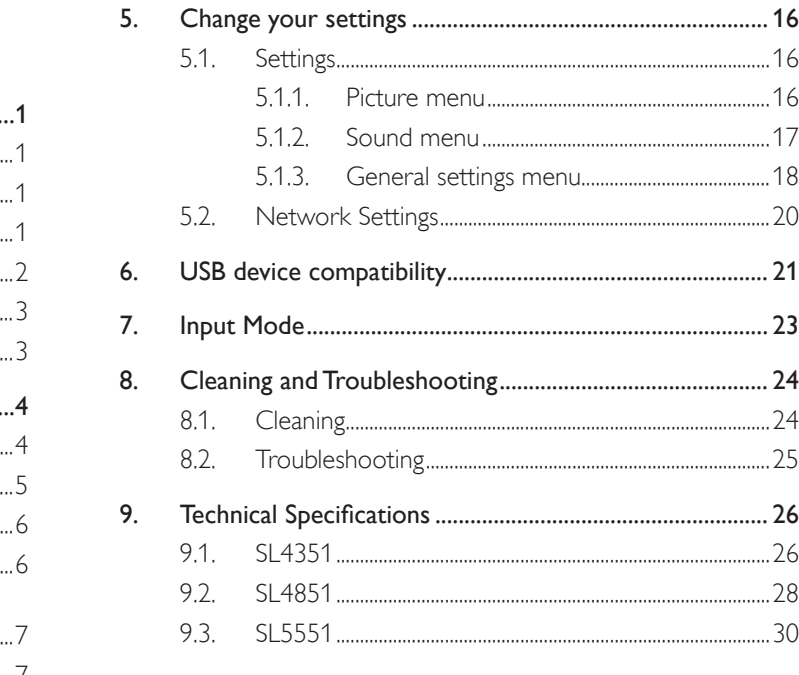

## **1. Unpacking and Installation**

## **1.1. Unpacking**

- This product is packed in a carton, together with the standard accessories.
- Any other optional accessories will be packed separately.
- Due to the size and weight of this display it is recommended for two people to move it.
- After opening the carton, ensure that the contents are complete and in good condition.

## **1.2. Package Contents**

Please verify that you received the following items with your package content:

- LCD display
- Quick Start Guide
- Remote control with AAA batteries
- Power cord (1.8 m)
- HDMI cable (1.8 m)
- RS232 cable (1.8 m)
- Cable clamps (2)

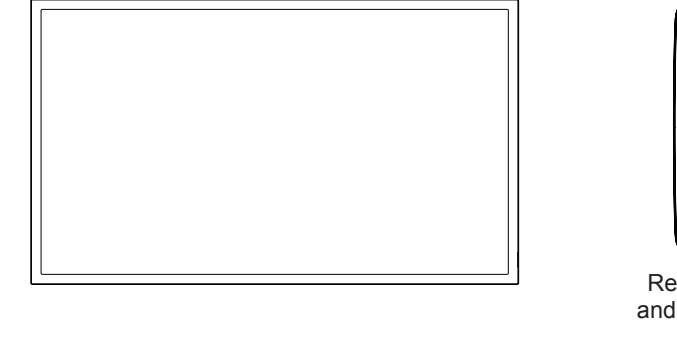

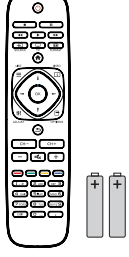

Remote Control and AAA Batteries

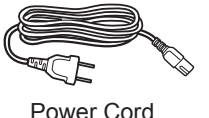

Power Cord RS232 Cable

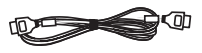

HDMI Cable

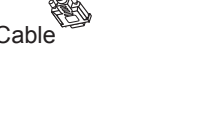

Quick Start Guide Cable Clamps (2)

#### NOTES:

- For all other regions, apply a power cord that conforms to the AC voltage of the power socket and has been approved by and complies with the safety regulations of the particular country.
- You might like to save the package box and packing material for shipping the display.

## **1.3. Installation Notes**

- Due to the high power consumption, always use the plug exclusively designed for this product.
- The product should be installed on a flat surface to avoid tipping. The distance between the back of the product and the wall should be maintained for proper ventilation. Avoid installing the product in the kitchen, bathroom or any other places with high humidity so as not to shorten the service life of the electronic components.
- The product can normally operate only under 3000m in altitude. In installations at altitudes above 3000m, some abnormalities may be experienced.

## **1.4. Mounting on a Wall**

To mount this display to a wall, you will have to obtain a standard wall-mounting kit (commercially available). We recommend using a mounting interface that complies with TUV-GS and/or UL1678 standard in North America.

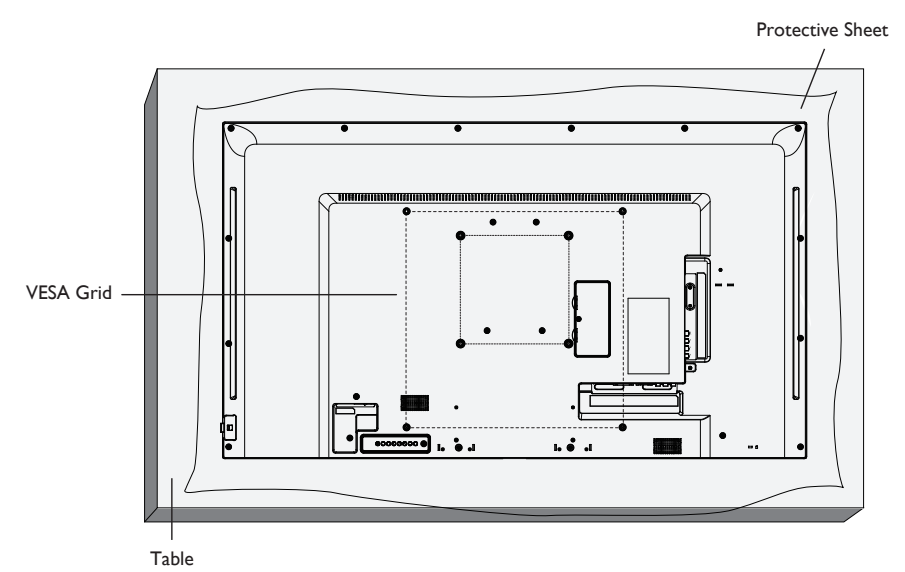

- 1. Lay a protective sheet on a table, which was wrapped around the display when it was packaged, beneath the screen surface so as not to scratch the screen face.
- 2. Ensure you have all accessories for mounting this display (wall mount, ceiling mount, table stand, etc).
- 3. Follow the instructions that come with the base mounting kit. Failure to follow correct mounting procedures could result in damage to the equipment or injury to the user or installer. Product warranty does not cover damage caused by improper installation.
- 4. For the wall-mounting kit, use M6 mounting screws (having a length 10 mm longer than the thickness of the mounting bracket) and tighten them securely.

#### **Ventilation Requirements for enclosure locating**

To allow heat to disperse, leave space between surrounding objects as shown in the diagram below.

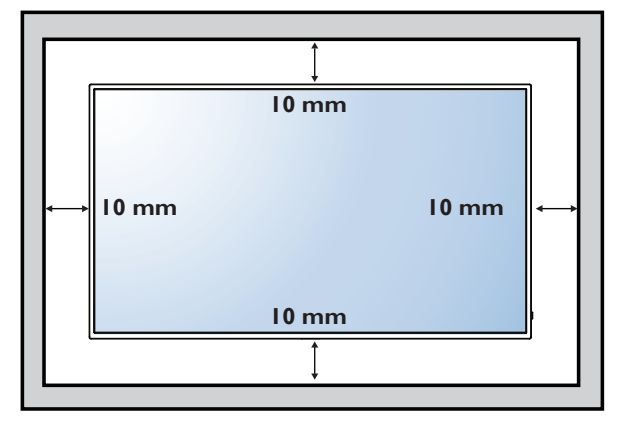

#### **1.5. IR remote sensor and power status indicator**

1. For optimal IR remote control performance, pull out the retractable lens from the backside of the display. The LED power status light is also best viewed when the lens is pulled out.

2. You will hear a click when the lens is fully in position.

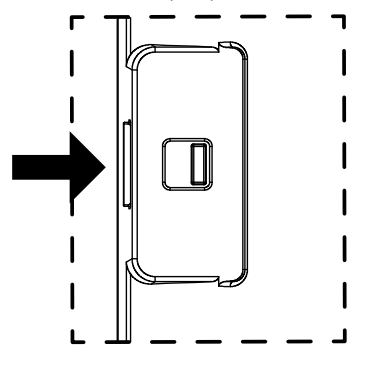

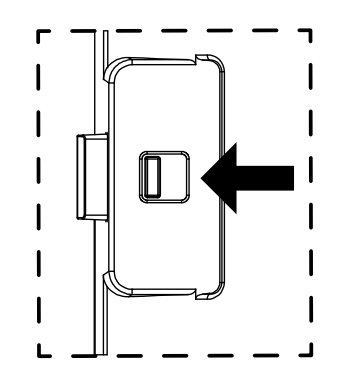

Push in to collapse the lens Push out to extend the lens

### **1.6. Mounting in Portrait Position**

This display can be installed in portrait position. Rotate 90 degrees clockwise from the back side of the display. The terminals will be on the left and bottom sides of the user from the back of the display.

## **2. Parts and Functions**

## **2.1. Control Panel**

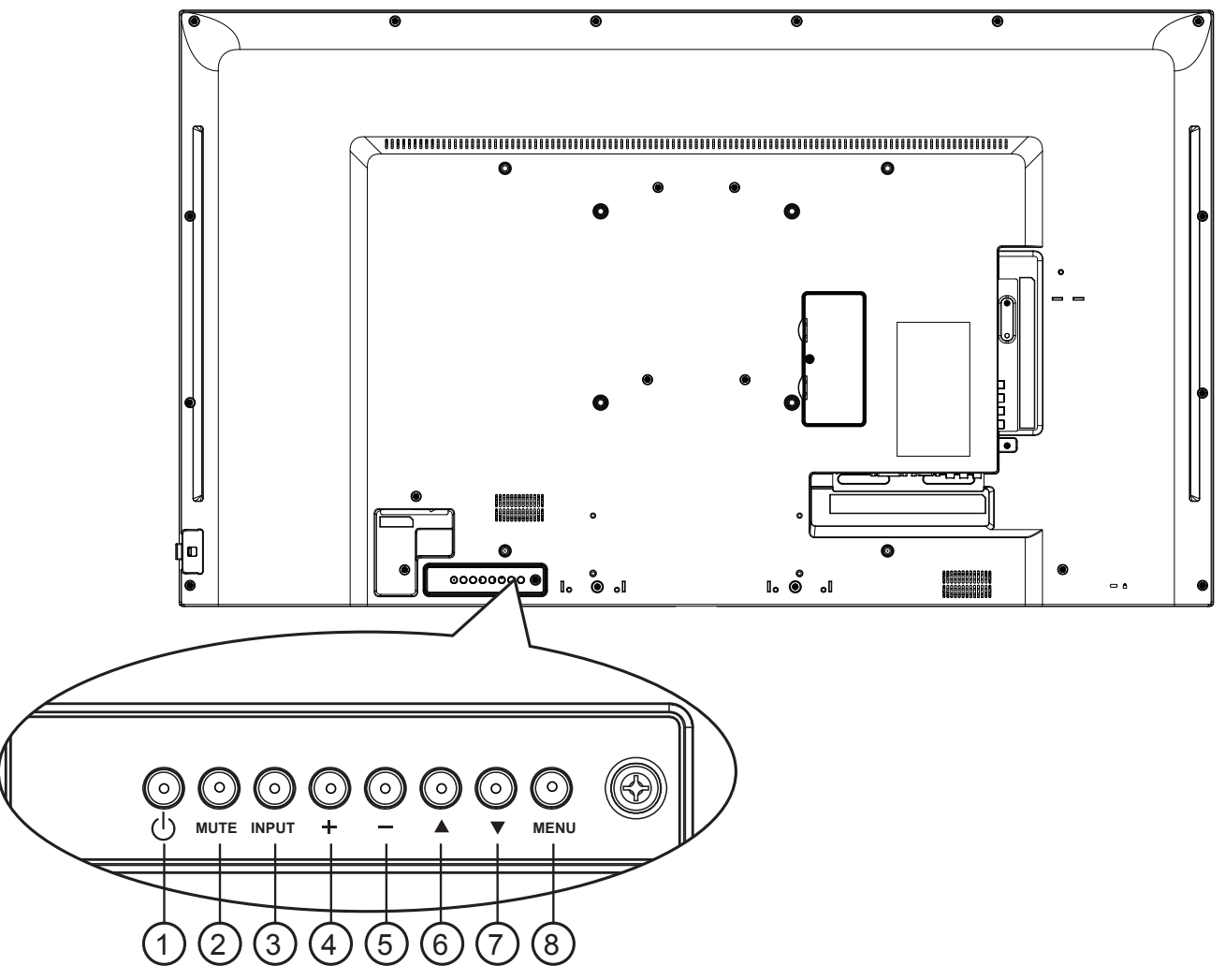

## <sup>1</sup> **[ ] button**

Use this button to turn the display on or put the display to standby.

#### <sup>2</sup> **[MUTE] button**

Switch the audio mute ON/OFF.

#### <sup>3</sup> **[INPUT] button**

Choose the input source.

• Used as  $[OK]$  button in the On-Screen-Display menu.

#### <sup>4</sup> **[ ] button**

Move the highlight bar up / Increase the adjustment while OSD menu is on, or increase the audio output level while OSD menu is off.

#### <sup>5</sup> **[ ] button**

Move the highlight bar down / Decrease the adjustment while OSD menu is on, or decrease the audio output level while OSD menu is off.

#### <sup>6</sup> **[ ] button**

Move the highlight bar up to adjust the selected item while OSD menu is on.

#### <sup>7</sup> **[ ] button**

Move the highlight bar down to adjust the selected item while OSD menu is on.

#### <sup>8</sup> **[MENU] button**

Return to previous menu while OSD menu is on, or to activate the OSD menu when OSD menu is off.

## **2.2. Input/Output Terminals**

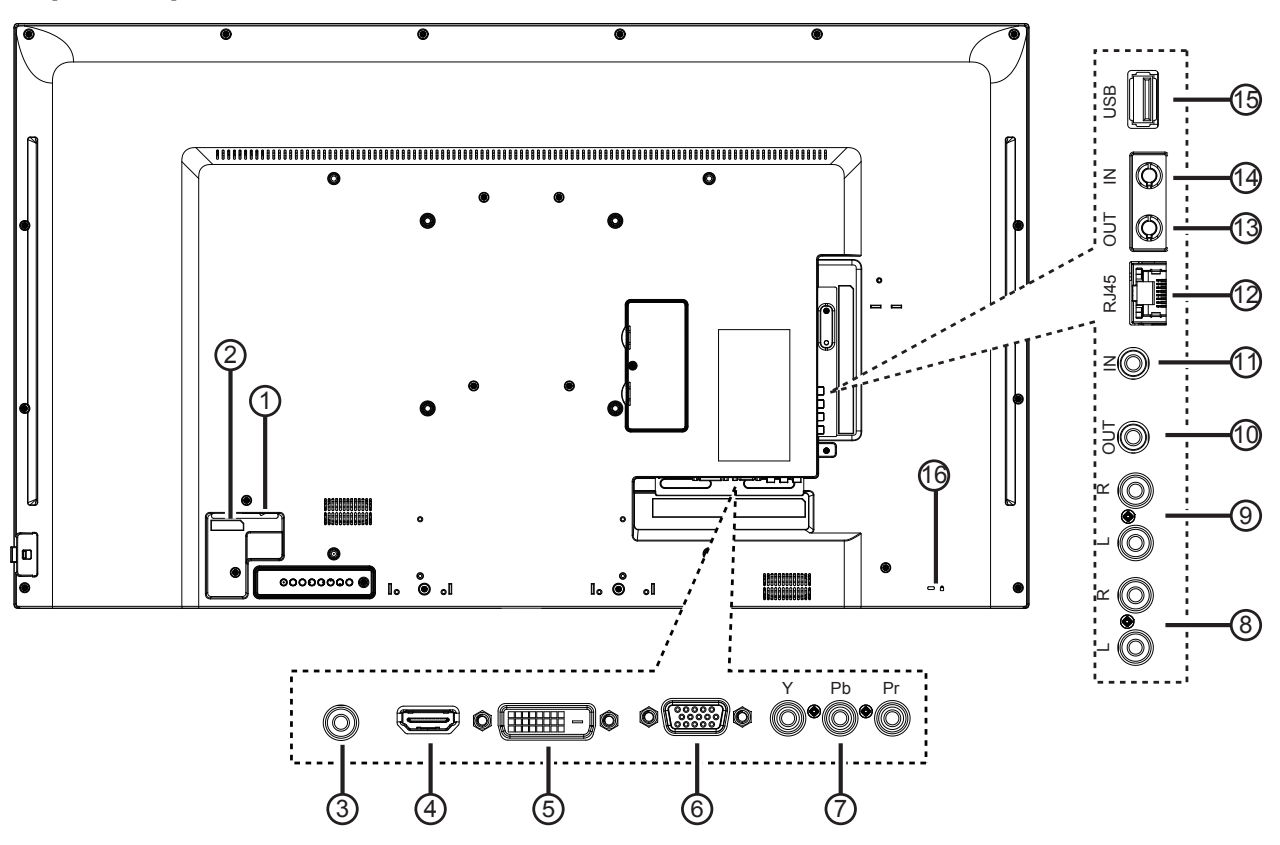

## <sup>1</sup> **MAIN POWER SWITCH**

Switch the main power on/off.

#### $(2)$  **AC IN**

AC power input from the wall outlet.

#### <sup>3</sup> **PC AUDIO IN**

Audio input from VGA source (3.5mm stereo phone).

#### <sup>4</sup> **HDMI IN**

HDMI video / audio input.

#### <sup>5</sup> **DVI IN**

DVI-D video input.

#### <sup>6</sup> **VGA IN (D-Sub)**

VGA video input.

#### <sup>7</sup> **COMPOSITE/COMPONENT VIDEO** Video source input.

## <sup>8</sup> **AUDIO IN**

Audio input from external AV device (RCA).

#### <sup>9</sup> **AUDIO OUT**

Audio output to external AV device.

### <sup>10</sup> **IR OUT /** <sup>11</sup> **IR IN**

IR signal output /input for the loop-through function.

#### NOTES:

- This display's remote control sensor will stop working if the jack [IR IN] is connected.
- To remotely control your A/V device via this display, refer to page 11 for IR Pass Through connection.

#### <sup>12</sup> **LAN**

LAN control function for remote control from a network.

#### <sup>13</sup> **RS232 OUT /** <sup>14</sup> **RS232 IN**

RS232C network output / input for the loop-through function.

#### <sup>15</sup> **USB PORT**

Connect your USB storage device.

#### <sup>16</sup> **Security LOCK**

Used for security and theft prevention.

## **2.3. Remote Control**

## **2.3.1. General functions**

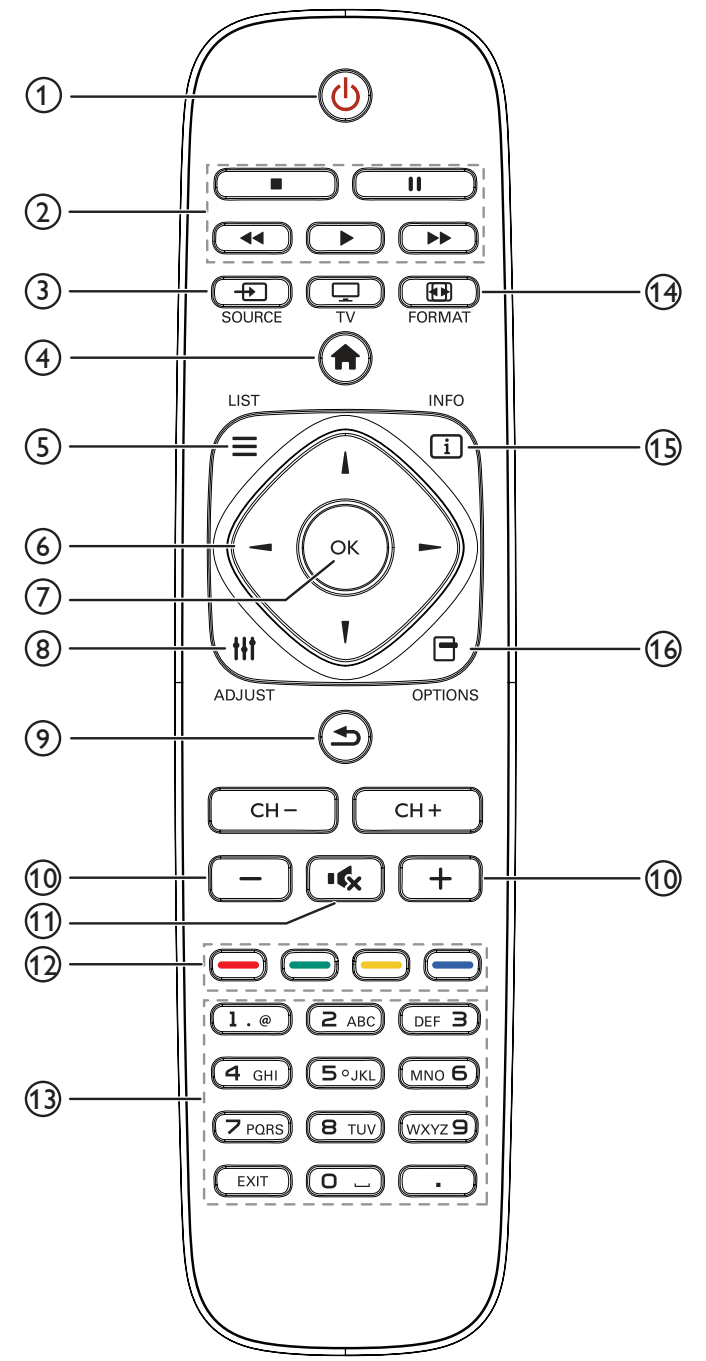

## **[ ] POWER button**

Turn the display on or to put the display into standby mode.

**[PLAY] buttons**

Control playback of media files.

#### **[ ] SOURCE button**

Choose input source. Press  $[$   $\rightarrow$   $]$  or  $[$   $\rightarrow$   $]$  button to choose from **USB**, **Network**, **HDMI**, **DVI**, **YPbPr**, **AV**, or **VGA**. Press **[OK]** button to confirm and exit.

**[ ] HOME button**

Access the OSD menu.

**[ ] LIST button**

Not applicable.

## **[ ] [ ] [ ] [ ] NAVIGATION buttons**

Navigate through menus and choose items.

#### **[ ] button**

Confirm an entry or selection.

#### **[ ] ADJUST button**

Access currently available options, picture and sound menus.

#### **[ ] BACK button**

Return to the previous menu page or exit from the previous function.

## **[ ] [ ] VOLUME button**

Adjust volume.

**[ ] MUTE button**

Press to turn the mute function on/off.

- **[ ] [ ] [ ] [ ] COLOR buttons** Select tasks or options for media player.
- **[NUMERIC] buttons** Enter text for network setting.

- **[ ] FORMAT button** Change aspect ratio.
- **[ ] INFO button**

View info about the display.

**[ ] OPTIONS button**

Access currently available options, picture and sound menus.

#### **2.3.2. Inserting the batteries in the remote control**

The remote control is powered by two 1.5V AAA batteries.

To install or replace batteries:

- 1. Press and then slide the cover to open it.
- 2. Align the batteries according to the  $(+)$  and  $(-)$  indications inside the battery compartment.
- 3. Replace the cover.

#### **Caution:**

The incorrect use of batteries can result in leaks or bursting. Be sure to follow these instructions:

- Place "AAA" batteries matching the (+) and (–) signs on each battery to the (+) and (–) signs of the battery compartment.
- Do not mix battery types.
- Do not combine new batteries with used ones. It causes shorter life or leakage of batteries.
- Remove the dead batteries immediately to prevent them from liquid leaking in the battery compartment. Don't touch exposed battery acid, as it can damage your skin.

NOTE: If you do not intend to use the remote control for a long period, remove the batteries.

#### **2.3.3. Handling the remote control**

- Do not subject to strong shock.
- Do not allow water or other liquid to splash the remote control. If the remote control gets wet, wipe it dry immediately.
- Avoid exposure to heat and steam.
- Other than to install the batteries, do not open the remote control.

#### **2.3.4. Operating range of the remote control**

Point the front of the remote control toward this display's remote control sensor when pressing a button.

Use the remote control within a distance of less than 5m/16ft from this display's sensor, and a horizontal and vertical angle of less than 30 degrees.

NOTE: The remote control may not function properly when the remote control sensor on this display is under direct sunlight or strong illumination, or when there is an obstacle in the path of signal transmission.

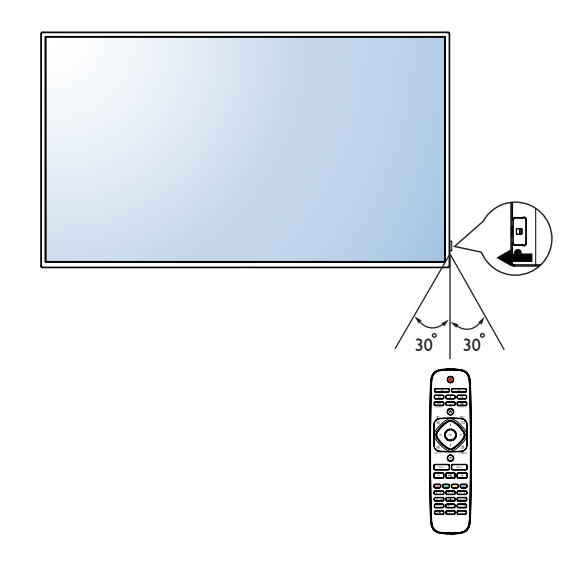

## **2.4. RS232 Control**

See www.planar.com for Simplicity RS-232 manual.

#### **2.5. LAN control**

The Simplicity Series supports extending access to the RS232 commands over a

network connection. Below are the steps to follow for controlling the display over LAN through the RJ45 connector:

1. Connect display & PC to hub or connect display to PC with LAN cable directly.

2. SET display IP address

Step 1: In Network Settings menu, select "Network configuration"->"Static IP"

Step 2: Then go to "Static IP configuration" and enter the pertinent information.

Step 3: "View network settings" to check IP address

3. Commands are sent via TCP connection to port 5000. The commands are the same as for the RS232 port (see Simplicity RS-232 manual on www. planar.com).

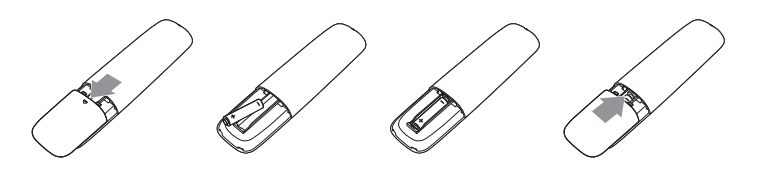

4. You can test commands using any TCP utility program that allows you to enter binary data in hexadecimal format. (Note: Contact Planar Technical Support for recommended programs.)

## **3. Connecting External Equipment**

## **3.1. Connecting External Equipment (DVD/VCR/VCD)**

## **3.1.1. Using COMPONENT video input**

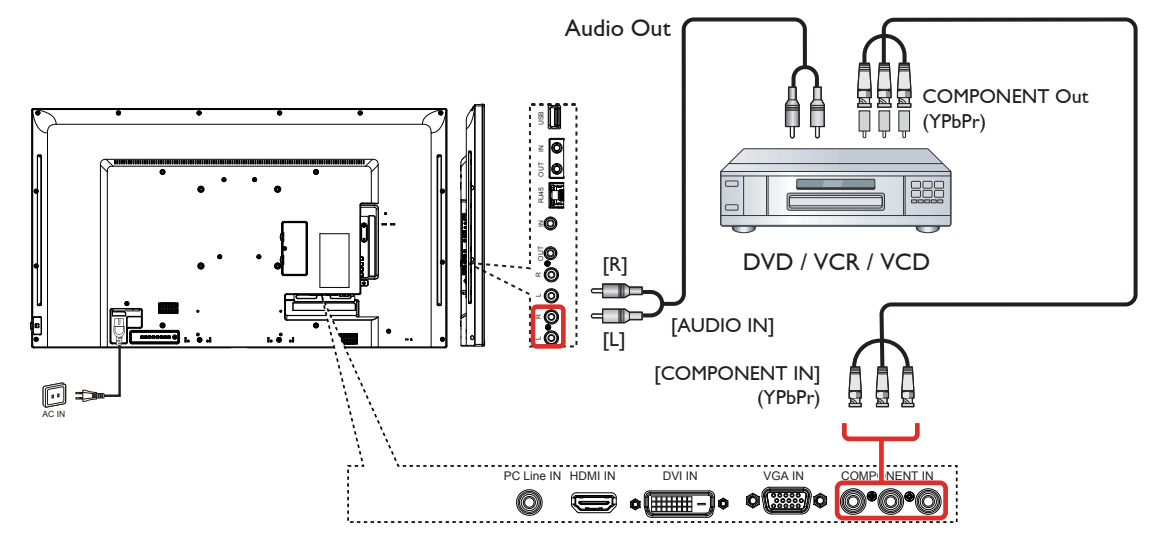

### **3.1.2. Using Video Source input**

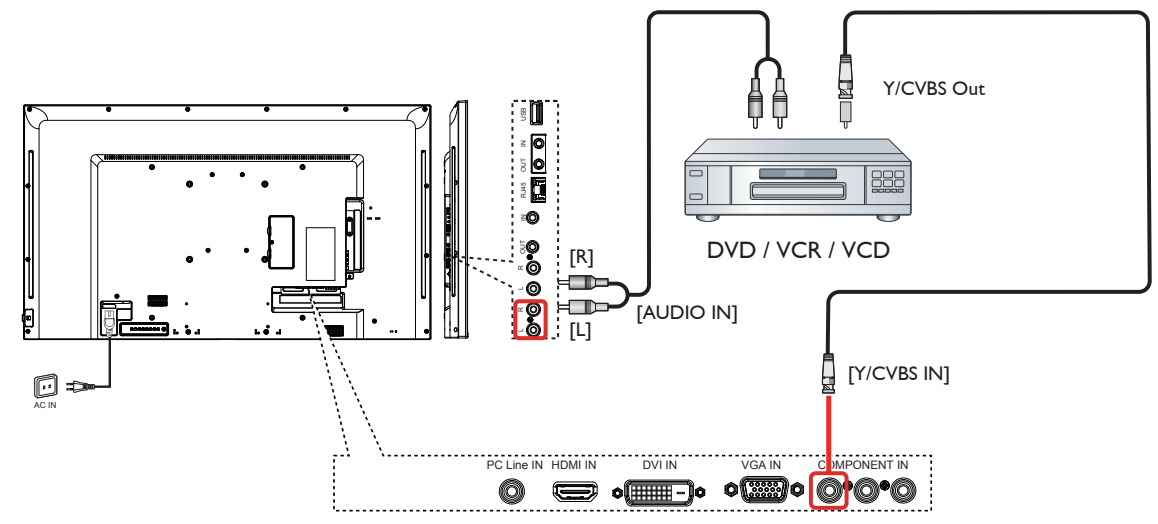

## **3.1.3. Using HDMI video input**

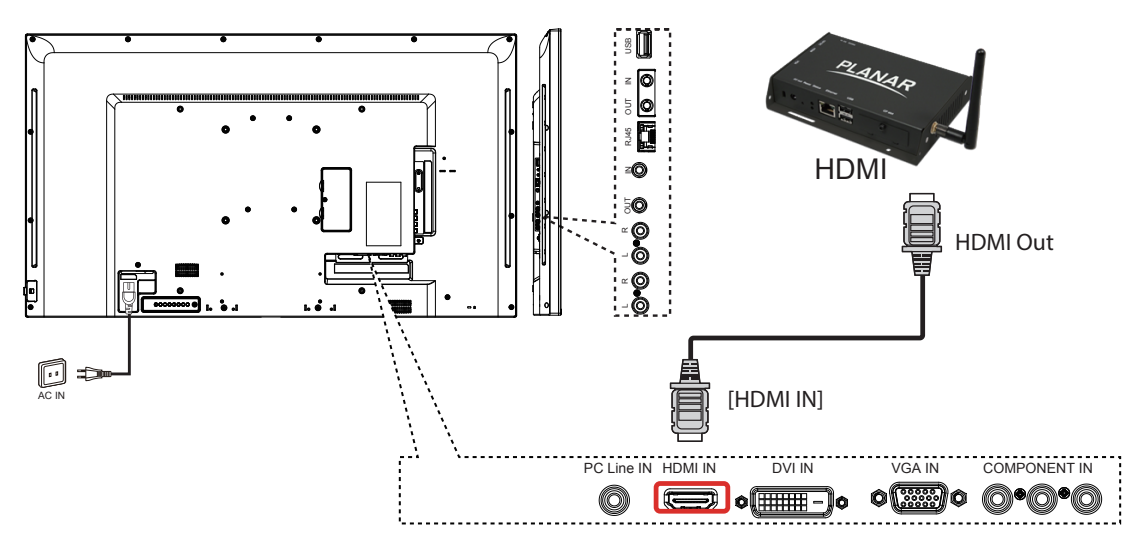

## **3.2. Connecting a PC**

## **3.2.1. Using VGA input**

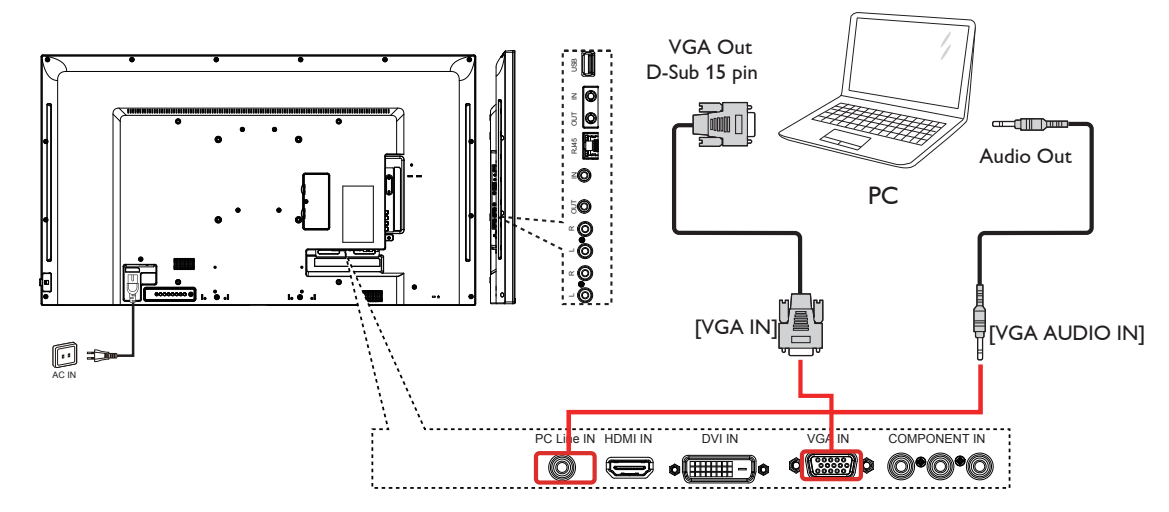

## **3.2.2. Using DVI input**

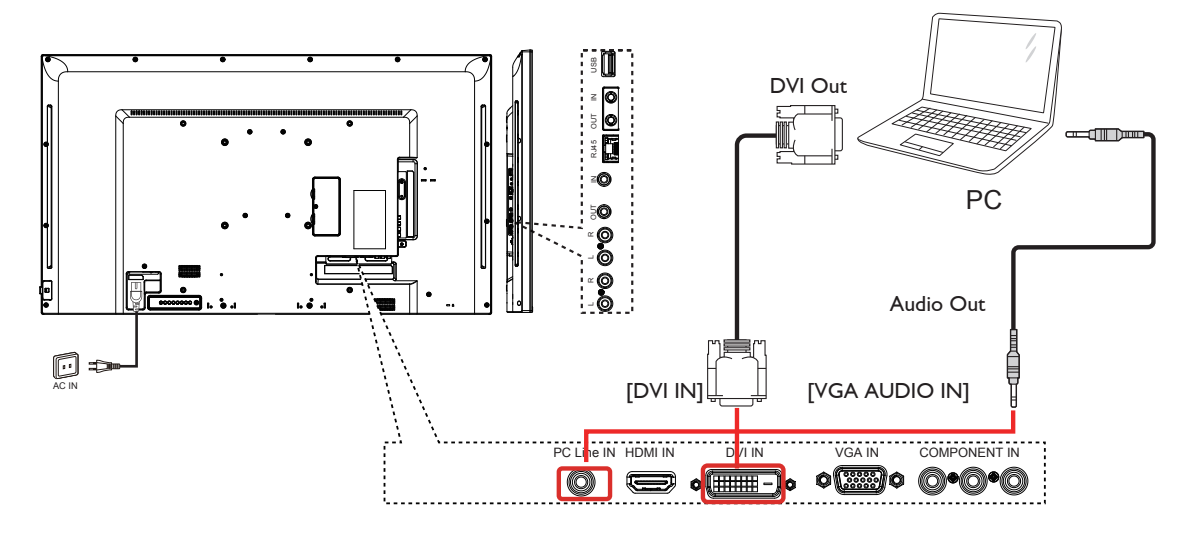

## **3.3. Connecting Audio Equipment**

## **3.3.1. Connecting an external audio device**

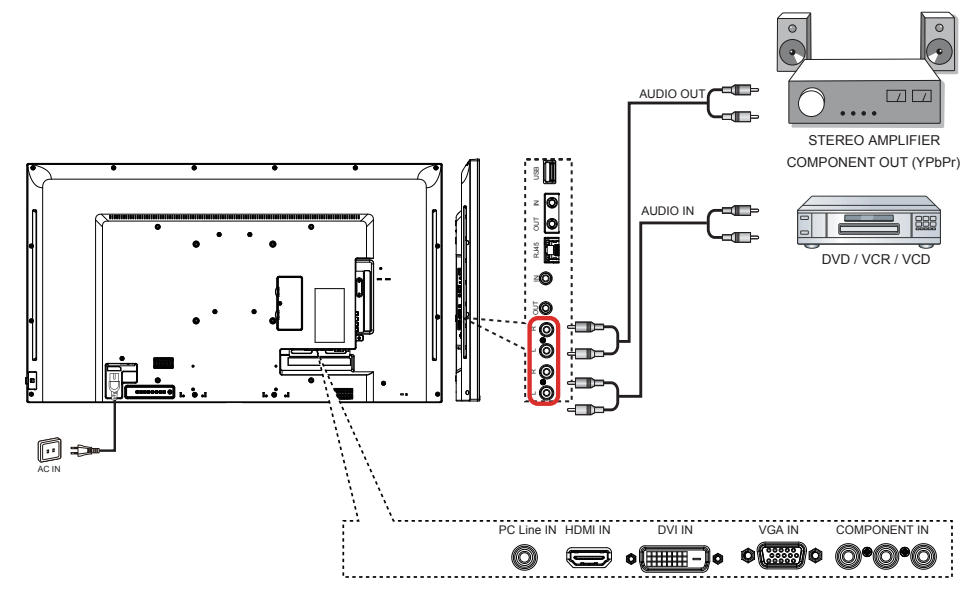

## **3.4. Display control connection**

Connect the [RS232C OUT] connector of DISPLAY 1 to the [RS232C IN] connector of DISPLAY 2.

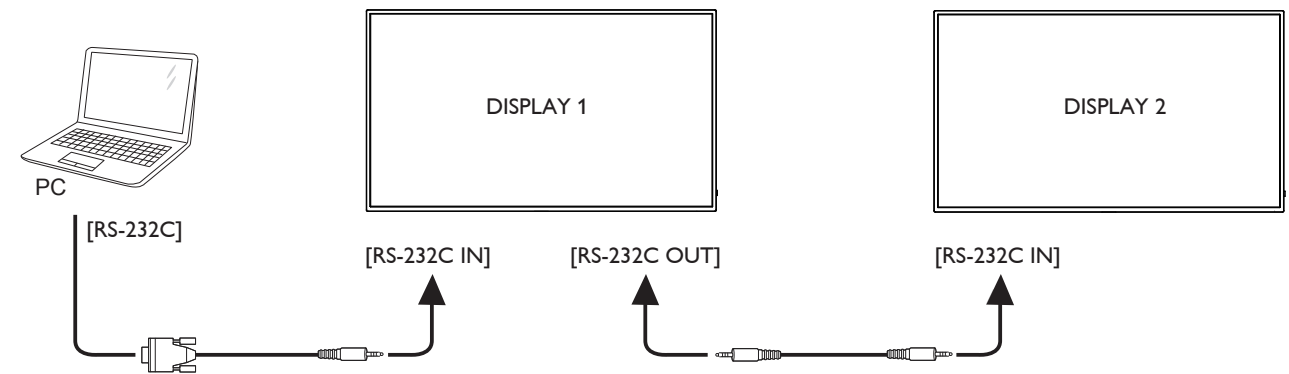

## **3.5. IR connection**

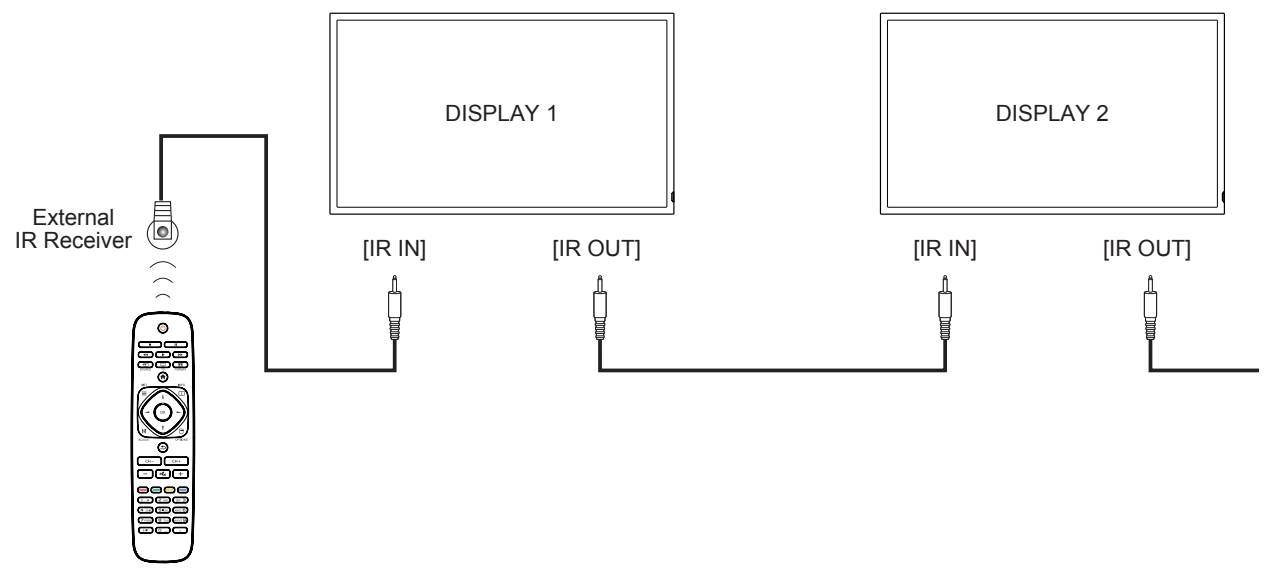

NOTE: This display's remote control sensor will stop working if the [IR IN] is connected.

## **3.6. IR Pass-through Connection**

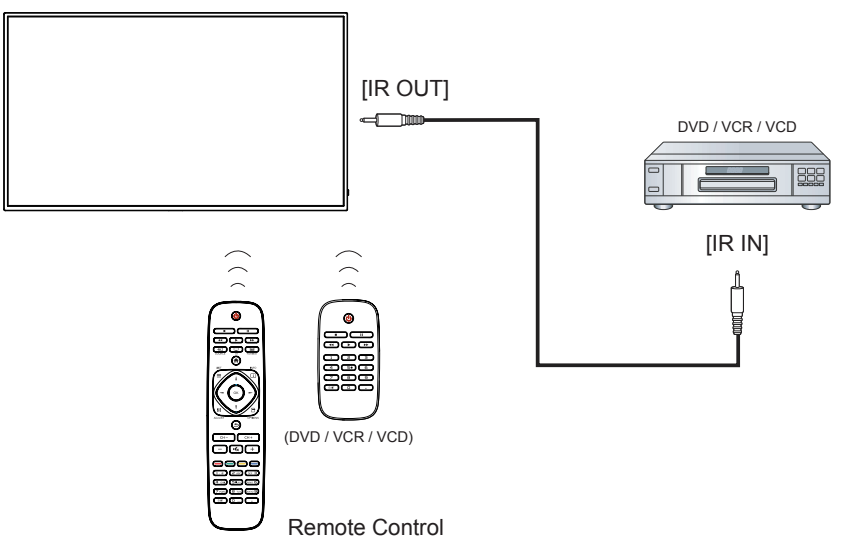

## **3.7. Connecting Display to the Network**

If you connect the display to a network, you can play photos, videos, and music from your computer.

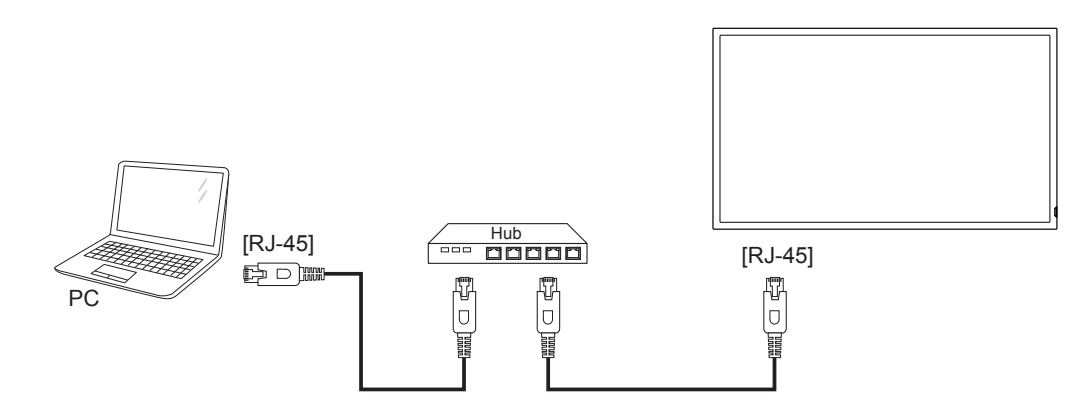

#### **To set up the connection::**

1. Connect the display with a LAN cable connected to a hub or router on your network.

2. Press **A** HOME button to display the OSD menu.

3. Press | or | button to select the menu item {Network setting}. Press OK button to enter its submenu.

4. Go to network configuration and select DHCP & Auto IP or Static IP. If you select Static IP, you will need to enter the information in the Static IP Configuration menu.

5. Connect the PC with a LAN cable connected to the Ethernet using a hub or router. Identify the network on your computer.

6. Confirm that a media server is running on your computer, such as Windows Media Player (11 or higher) for PC or Twonky for Mac.

7. Make sure you have the appropriate settings on your computer firewall to allow you to run the media server through the network.

8. See Play Multimedia Files (Page 15) for more detail on playing content.

Manage security to files using standard Windows and Mac privacy features..

## **3.8. Connecting Display to a Wireless Device**

If you connect the display to a wireless router, you can access files from a wireless device, like a smartphone, tablet, or laptop. For best results, we recommend using a device with built-in DLNA functionality. Do not connect multiple device at the same time.

To set up the connection:

1. Connect your wireless device to the internet to download app that are designed to send media via DLNA (Examples: iMediashare, ArkMC)

2. Connect your device to the wireless router.

3. Enable network sharing on your device. This varies for different phone/tablet models.

4. Enable DMR (Digital Media Renderer) feature on the display under Network Settings. Got to Digital Media Renderer submenu and select ON.

5. See Play Multimedia Files (Page 15) for more detail on playing content.

## **4. Operation**

NOTE: The control button described in this section is mainly on the remote control unless specified otherwise.

## **4.1. Change Aspect Ratio**

You can change the aspect ratio to suit the video source. Each video source has its available aspect ratios..

The aspect ratios depend on the video source:

- 1. Press [[D] FORMAT button.
- 2. Press [1] or [1] button to choose an aspect ratio, then press  $[OK]$  button.

Options: Auto, Letterbox, Full Screen, Native, 4:3

## **4.2. Play Multimedia Files**

You can play videos, photos, and music on your display from:

- Your computer connected to your network.
- A USB device connected to the display.
- A device connected wirelessly to a router connected to the display

#### **Supported file system:**

• FAT32

#### **Supported file format:**

- Music: MP3, WMA, M4A, AAC, AC3
- Movie: AVI, MP4, MOV, MPG/MPEG
- Photo: JPEG, BMP, GIF

## **4.2.1. Play files from computer**

1. Connect your display to the network (see page 12)

2. Confirm that the computer, hub or router, and display are turned on and connected.

3. Switch on media sharing on your computer using the media server. For more information on how to set up the media server, refer to the website of the media server.

4. Press the SOURCE button on the remote and Select Network.

5. Select a file from the content browser, then press OK button to start playing.

6. When adding new multimedia files, exit the current file and return to the upper folder.

7. Use the remote control to control the media files on the display. Tips:

- Select the top bar to filter your files by type.
- Select [Sort] to arrange the files by album name, artist, or other fields.
- To clear the list of offline media servers, press  $\blacksquare$  OPTIONS button, then select [Clear offline servers] and press OK button.

## **4.2.2. Play multimedia files from USB device**

This display can play music, movie, or photo files from your USB device.

1. Connect your USB device to the USB port on this display.

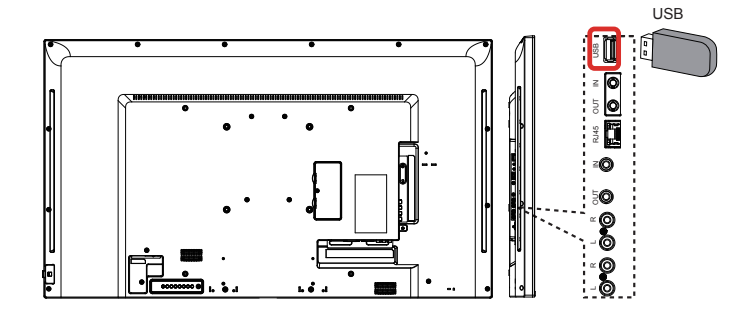

- 2. Press  $\leftrightarrow$  SOURCE button, select USB, then press OK button.
- 3. The connected USB device is detected automatically for all its playable files, which will be automatically sorted into 3 types: Music  $\bullet$ , Movie  $\bullet$ , and Photo  $\bullet$

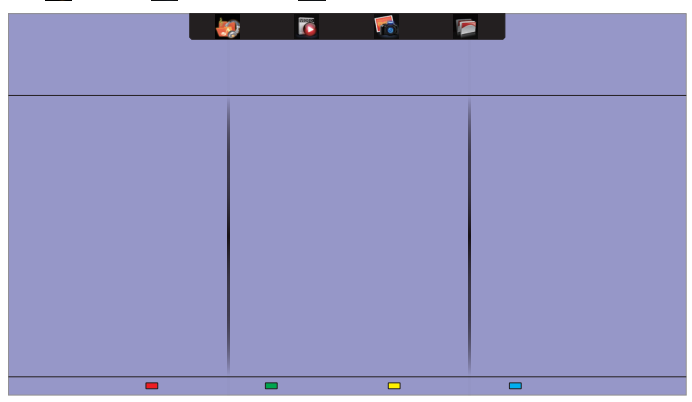

- 4. Press the **S** BACK button to go up to the top layer in the screen. Press  $\blacktriangleleft$   $\blacktriangleright$  button to select the file type. Press  $\textsf{OK}$  button to enter its play list.
- 5. Select the file you want. Press  $OK$  button to start playing.
- 6. Follow the on-screen instruction to control the play option.
- 7. Press the PLAY buttons  $(\blacksquare \blacksquare \blacktriangle \blacktriangle \blacktriangleright \blacktriangleright)$  to control playing.

#### **Caution:**

- The manufacturer is not responsible if the USB device is not supported, nor is it responsible for damage to or loss of data in the device.
- Do not overload the USB port. If you connect a USB storage device that consumes more than 500mA power, make sure that it is connected to its own external power supply.
- NOTE: USB content will auto play for scheduled events only (see page 18 for Scheduling). If a display is powered down and powered up manually, the last input used prior to the USB source will be automatically detected at start up. If no input other than USB has been used, the display will detect the HDMI source.

## **4.3. Play options**

## **4.3.1. Playing music files**

- 1. Select **Music** in the top bar.
- 2. Select one music track, then press  $OK$  button.

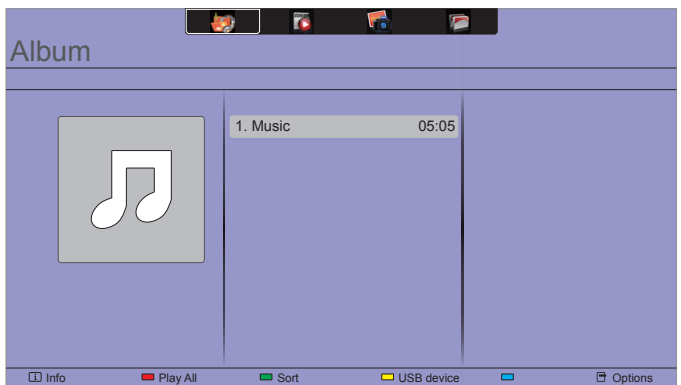

- To play all the tracks in a folder, select one music file, then select {Play All}.
- To skip to the next or previous track, press CH+ or VOLbutton.
- To pause the track, press OK button. Press OK button again to resume playback.
- To skip backward or forward 10 seconds, press  $\rightarrow$  or  $\rightarrow$  button.
- To search backward or forward, press G or J button, press repeatedly to toggle between different speeds.
- To stop the music, press button.

#### **Music options**

While you play music, press  $\blacksquare$  OPTIONS button, then press OK button to select an option:

- {Repeat}: Select {Repeat} to play a track or an album repeatedly, or select {Play once} to play a track once.
- {Media Server}: When you play content from a media server, you can select another media server.
- {Shuffle On} / {Shuffle Off}: Enable or disable random play of tracks.
- NOTE: To view information about a song (for example, title, artist or duration), select the song, then press  $\boxed{\mathbf{i}}$  INFO button. To hide the information, press  $\boxed{\mathbf{i}}$  INFO button again.

## **4.3.2. Playing movie files**

- 1. Select **Movie**  $\overline{C}$  in the top bar.
- 2. Select a video, then press  $OK$  button.

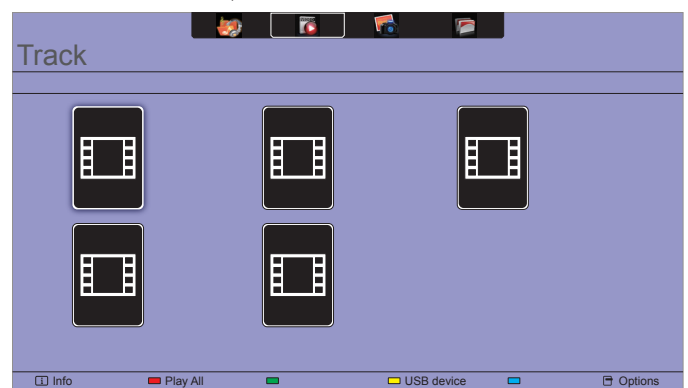

- To play all the videos in a folder, select one video file, then select {Play All}.
- To skip to the next or previous video, press CH+ or VOLbutton.
- To pause the video, press  $OK$  button. Press  $OK$  button again to resume playback.
- To skip backward or forward 10 seconds, press  $\rightarrow$  or  $\rightarrow$  button.
- To search backward or forward, press  $\blacktriangleleft$  or  $\blacktriangleright$  button, press repeatedly to toggle between different speeds.
- To stop the video, press button.

#### **Movie options**

While playing video, press  $\blacksquare$  OPTIONS button, then press OK button to select an option:

- {Subtitles}: Select the available subtitle settings.
- {Subtitle Language}: Select the language for subtitles if available.
- {Character Set}: Select the correct character set for the subtitles.
- {Audio Language}: Select an audio language.
- {Repeat}: Select {Repeat} to play the video file repeatedly or {Play once} to play the video file once.
- {Media server}: When you play content from a media server, you can select another media server.
- {Shuffle On} / {Shuffle Off}: Enable or disable random play of video files.
- NOTE: To view information about a video (for example, played position, duration, title, or date), select the video, then press  $\boxed{\mathbf{i}}$  INFO button. To hide the information, press  $\overline{\mathbf{i}}$  INFO button again.

### **4.3.3. Playing photo files**

- 1. Select **Photo** in the top bar.
- 2. Select a photo thumbnail, then press  $OK$  button.

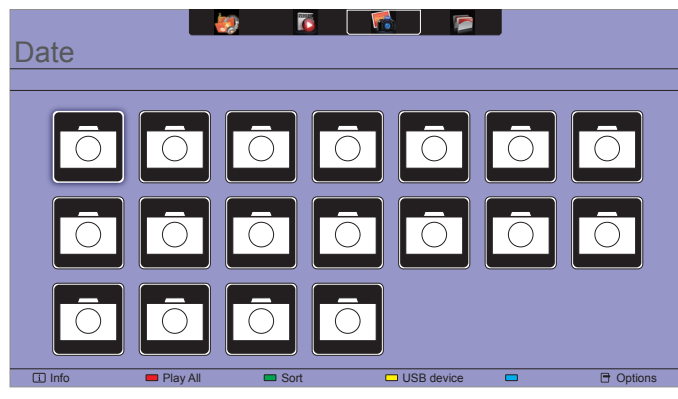

#### **Start a slideshow**

If there are multiple photos in a folder, select a photo, then select {Play All}.

- To skip to the previous or next photo, press  $\rightarrow$  or  $\rightarrow$  button, and then press OK button.
- To stop the slideshow, press button.

#### **Slideshow options**

While you play a slideshow, press  $\blacksquare$  OPTIONS button, then press OK button to select an option:

- {Shuffle Off} / {Shuffle On}: Enable or disable random display of pictures in the slideshow.
- {Repeat}: Select {Repeat} to watch a slideshow repeatedly or {Play once} to watch once.
- {Slideshow Time}: Select the displaying time for each photo in the slideshow.
- {Slideshow Transitions}: Select the transition from one photo to the next.
- {Media Server}: When you play content from a media server, you can select another media server.

## **5. Change your settings**

### **Using the remote control:**

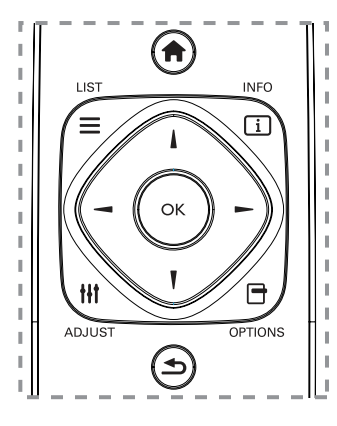

- 1. Press  $\bigoplus$  **HOME** button to display the OSD menu.
- 2. Press  $\parallel$ ,  $\parallel$ ,  $\rightarrow$ , or  $\rightarrow$  button to select its menu item or to adjust its value. Press  $OK$  button to confirm.
- 3. Press  $\bigcirc$  BACK button to go back to the previous menu layer.
- 4. Press **EXIT** button to exit the OSD menu.

## **Using this display's control buttons:**

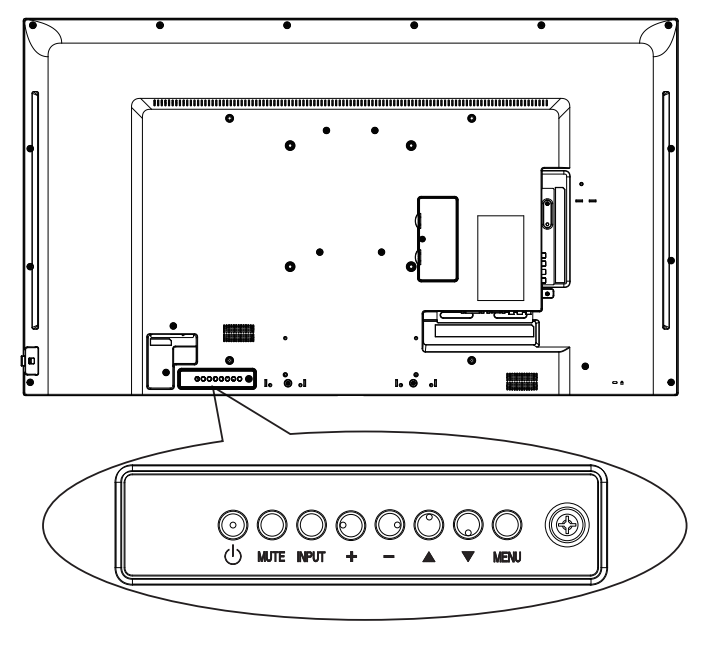

- 1. Press MENU button to display the OSD menu.
- 2. Press[ $\Box$ ] [ $\blacktriangledown$ ] [ $\dashv$ ] or [ $\lnot$ ] button to select menu item or adjust its value.
- 3. Press **INPUT** button to confirm menu selection and enter its submenu.
- 4. Press **MENU** button to exit the OSD menu.

## **5.1. Settings**

### **5.1.1. Picture menu**

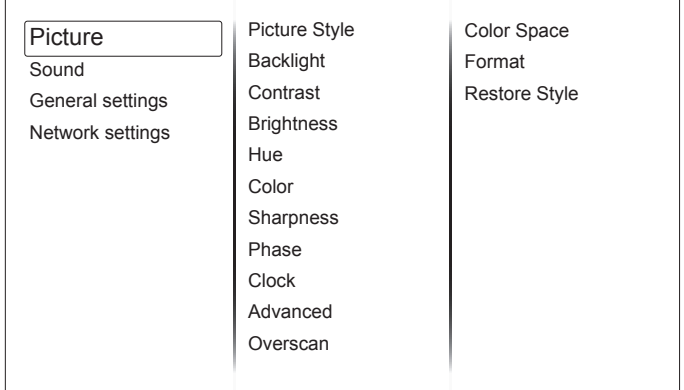

#### **Picture Style**

Choose a predefined picture setting.

Options: General, Vivid, Natural, Standard, Movie, Photo, and Energy Saving

Note: YUV sources only.

#### **Backlight**

Adjust the intensity of the display's backlight. Options: 0-100.

#### **Contrast**

Adjust video contrast. Options: 0-100

#### **Brightness**

Adjust screen brightness. Options: 0-100

#### **Hue**

Adjust screen hue. Options: -50 - +50

#### **Color**

Adjust the color saturation of the picture. Options: 0-100

#### **Sharpness**

Adjusts the definition of the picture. Options: 0-20 Note: YUV sources only.

#### **Phase**

Adjust to improve the focus, clarity and stability of the image. Options:0-100 Note: This item is functional for VGA input only.

#### **Clock**

Adjust the width of the image Options: 0-100

Note: This item is functional for VGA input only.

#### **Advanced**

• {Noise Reduction}: Choose the amount of noise reduction for the picture.

Options: Off, Low, Medium, High Note: YUV sources only

• {Gamma}: Adjust the non-linear setting for picture luminance and contrast.

Options: 1.8, 1.9, 2.0, 2.1, 2.2, 2.3, 2.4, 2.5

- {Color Temp}: Change the color balance. Options: 11000K, 9300K, 6500K, 3200K, Custom
- {Custom Color Temp}: Customize color balance setting. Only available if  ${Color Temp} \rightarrow {Custom}$  is chosen.  $\cdot$ R-Gain
	- Options: 0 255 G-Gain Options: 0 - 255 B-Gain
	- Options: 0 255
	- R-Offset
	- Options: 0 255
	- G-Offset
	- Options: 0 255 B-Offset
	- Options: 0 255
- {Advanced Sharpness}: Enable superior sharpness, especially on lines and contours in the picture. Options: Off, On
- {Dynamic Contrast}: Dynamically enhance the details in the dark, medium and light areas of the picture.
	- Options: Off, Low, Medium, High
- {Dynamic Backlight}: Choose a backlight level which optimizes dynamic power consumption and picture contrast. Options: Off, Standard, Best Power, Best Picture
- {Color Enhancement}: Dynamically enhance the vividness and details of colors.

Options: Off, Low, Medium, High

#### **Overscan**

Enables or disables the overscan function. Options: Off, On Note: YUV sources only

#### **Color Space**

Select the color space of the source signal. Options: Auto, RGB-Video, RGB-PC, YUV

#### **Format**

- {Aspect Ratio}: Change the picture format. Options: Auto, Letterbox, Full Screen, Native, 4:3
- {Overscan Percentage}Adjust the percentage of the image is shaded off.
	- Options: 0 10
- {Picture Shift}: Adjust position of image.

#### **Restore Style**

Restore the picture setting to default values.

#### **5.1.2. Sound menu**

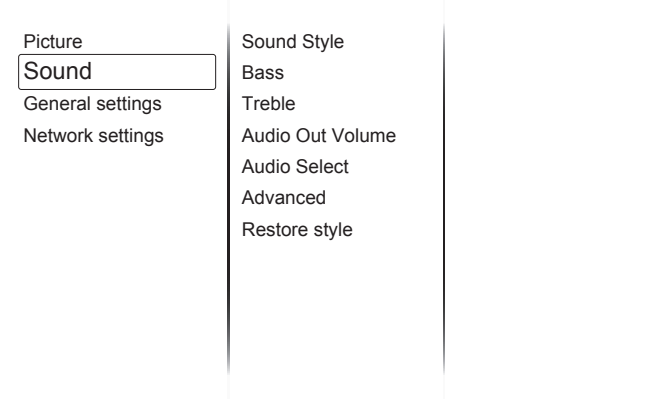

#### **Sound Style**

Access predefined sound settings.

Options: General, Original, Movie, Music, Game, News

#### **Bass**

Adjust to increase or decrease lower-pitched sounds. Options: -8 - +8

## **Treble**

Adjust to increase or decrease higher-pitched sounds. Options: -8 - +8

#### **Audio Out**

Adjust audio output volume.For line out audio sources only. Options: 0 - 60

#### **Audio Select**

Select audio source Options: HDMI, AV, Line In

#### **Advanced**

• {Auto Volume Leveling}: Enable the reduction of sudden volume changes.

Options : Off, On

- {Internal Speakers}: Turn on or off the internal speakers. Options : Off, On
- {Clear Sound}: Enhance sound quality. Options : Off, On

#### **Restore Style**

Restore the sound setting to default values.

## **5.1.3. General settings menu**

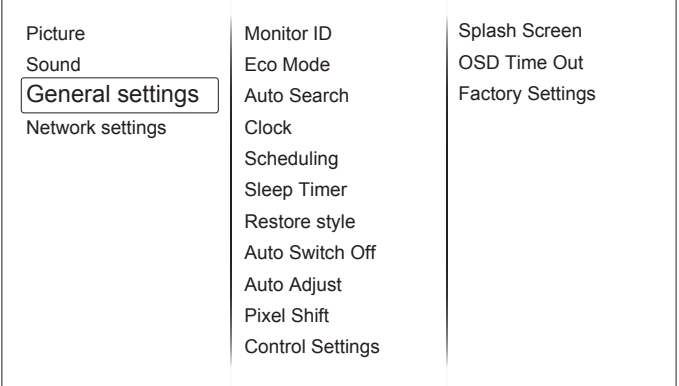

#### **Monitor ID**

Adjust the ID number for controlling the display via the RS232C connection. Each display must have a unique ID number when multiple sets of this display are connected. Monitor ID number range is between 1 to 255. The default setting is 1.

#### **Eco mode**

Select standby power consumption setting.

Options: Normal, Low power standby.

Note: For the lowest standby power consumption, select Low power standby. When the Eco mode is set to Low power standby, the display cannot wake from sleep. When the Eco mode is set to Normal, the display can wake from sleep. See Auto Search Setting for more information on how to wake the display..

#### **Auto search**

Automatically detects available input sources when "On". When "Off" the display will automatically detect the last input.

#### Options: Off, On.

Note: When set to "On", the last input will wake the display. When set to "Off", the last input will wake the display. When set to "Off", a RS-232 command can wake the display using any input. Note that Eco Mode needs to be set to "Normal" for the display to wake up.

#### **Clock**

Set the current date (DD-MM-YYYY) and time.

#### **Scheduling**

This function allows you to program up to 3 different scheduled time intervals for this display to activate.

#### NOTES:

- Set up current date and time in the {Clock} menu before setting up a schedule.
- After changing the date and time in the  ${Clock}$  menu, the schedule may need to be re-entered.

1. Up to 3 schedules can be programmed. To activate a schedule, select **Enable** and choose **On.**

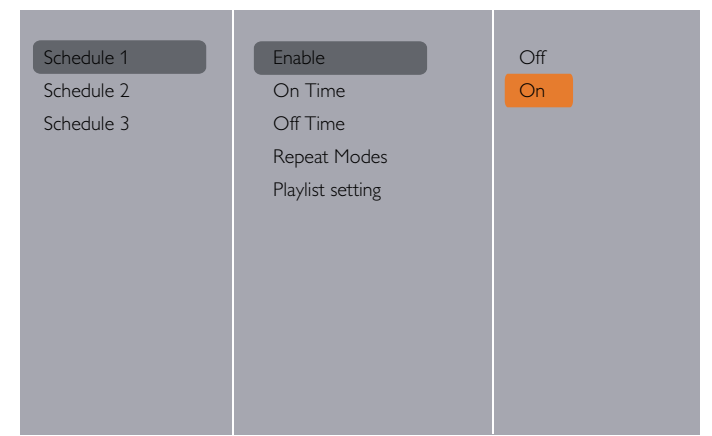

#### 2. Set **On time**.

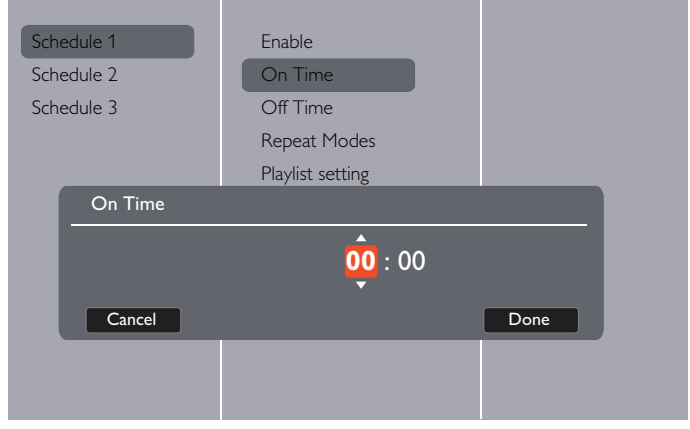

#### 3. Set **Off Time**.

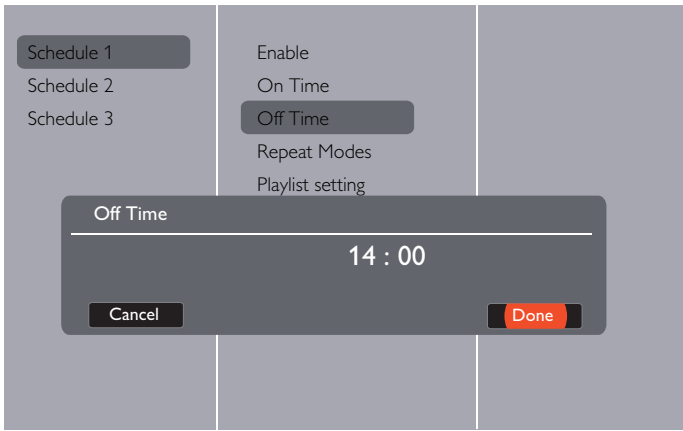

#### 4. Go to **Repeat Modes** and choose.

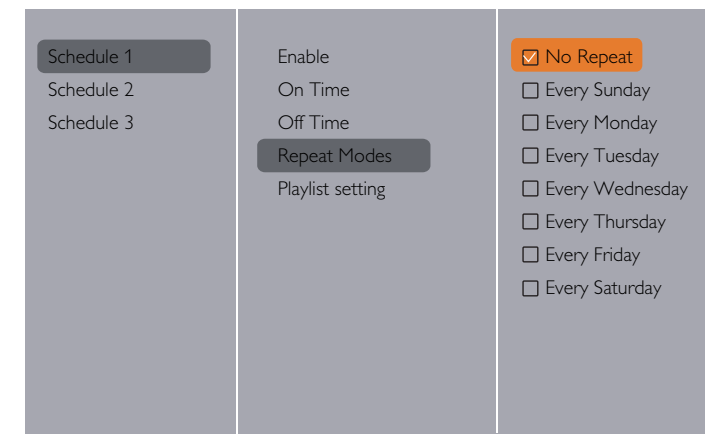

#### 5. If {Source}  $\rightarrow$  {USB} is chosen. Go to **Playlist setting**.

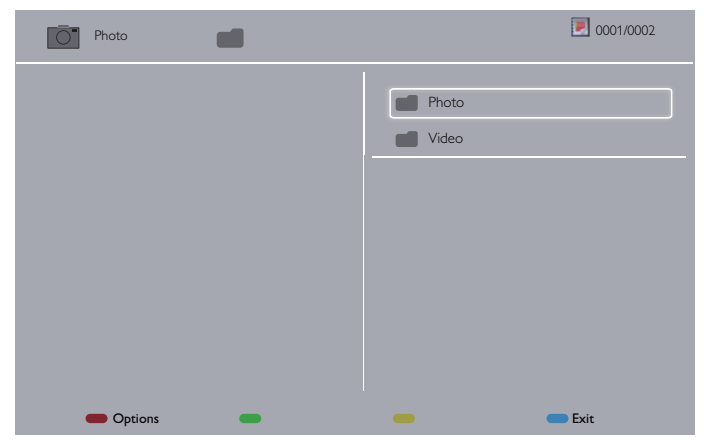

- Press **[1] [7]** buttons to choose files.
- Press [-] [-] buttons to switch Playlist and File Manager.
- Press  $[OK]$  button to set or clear the playlist.
- 6. To save the playlist, press [**4000**] and choose **Save list**.

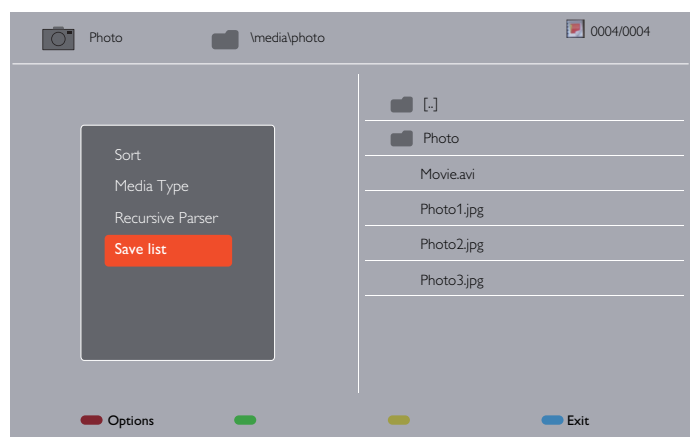

#### NOTES:

- Each Playlist supports up to 30 files.
- Playlist will not be cleared after {Factory settings}. You have to manually remove the files or delete usb\_schedulinglist.txt in the USB.

#### **Sleep timer**

Switch off this display after a specified time.

Options: 0-240 seconds

#### **Auto switch off**

Select the time period before the display will turn off when there is no signal. By choosing off, the display will never power down. Options: 0, 30, 60, 120, 240 minutes

#### **Auto Adjust**

Use this function to automatically optimize the display of VGA input image.

NOTE: This item is functional for VGA input only.

#### **Pixel shift**

Automatically moves the screen image every 30 minutes to protect the display from "burn-in" symptoms.

#### Options: Off, On **Control settings**

- {Keypad Lock}: Choose to enable or disable the keypad function on the backside of the display.
	- {Unlock}: Enable the keyboard function.
	- {Lock all}: Lock all keyboard function.
- {IR Lock}: Choose to enable or disable the button function of the remote control.
	- {Unlock}: Enable the IR Remote function.
	- {Lock}: Lock the IR Remote function.
- **NOTE**: To disable the lock function from [Keypad Lock] or [IR lock] item, press buttons [ ] and 1 9 9 8 on the remote control.

#### **Splash Screen**

Enables or disables the splash screen during start up. Options: Off, On.

#### **OSD Time Out**

Set OSD menu display time. Options: 10-60 sec.

#### **Factory settings**

Reset all your customized settings to the factory defaults.

## **5.2. Network Settings**

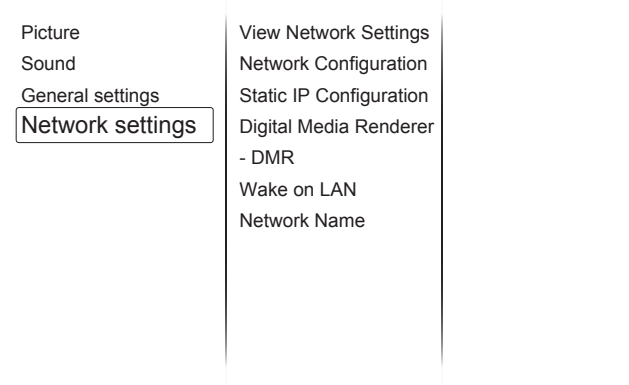

#### **View network settings**

View connected network status.

#### **Network settings**

Select how this display should assign addresses to the network resources.

#### **Static IP Configuration**

Assign {IP address}, {Netmask}, {Gateway}, {DNS1}, and {DNS2} for this display.

#### **Digital Media Renderer - DMR**

Receive multimedia files from smartphones and tablets connected to your network.

Options: Off, On

#### **Wake on LAN**

Wake the display through a network connection. Options: Off, On

#### **Network name**

Rename this display for easy identification if you have more than one display connected to your network.

## **6. USB device compatibility**

## **USB Video Subtitle Formats (for language subtitles, etc.)**

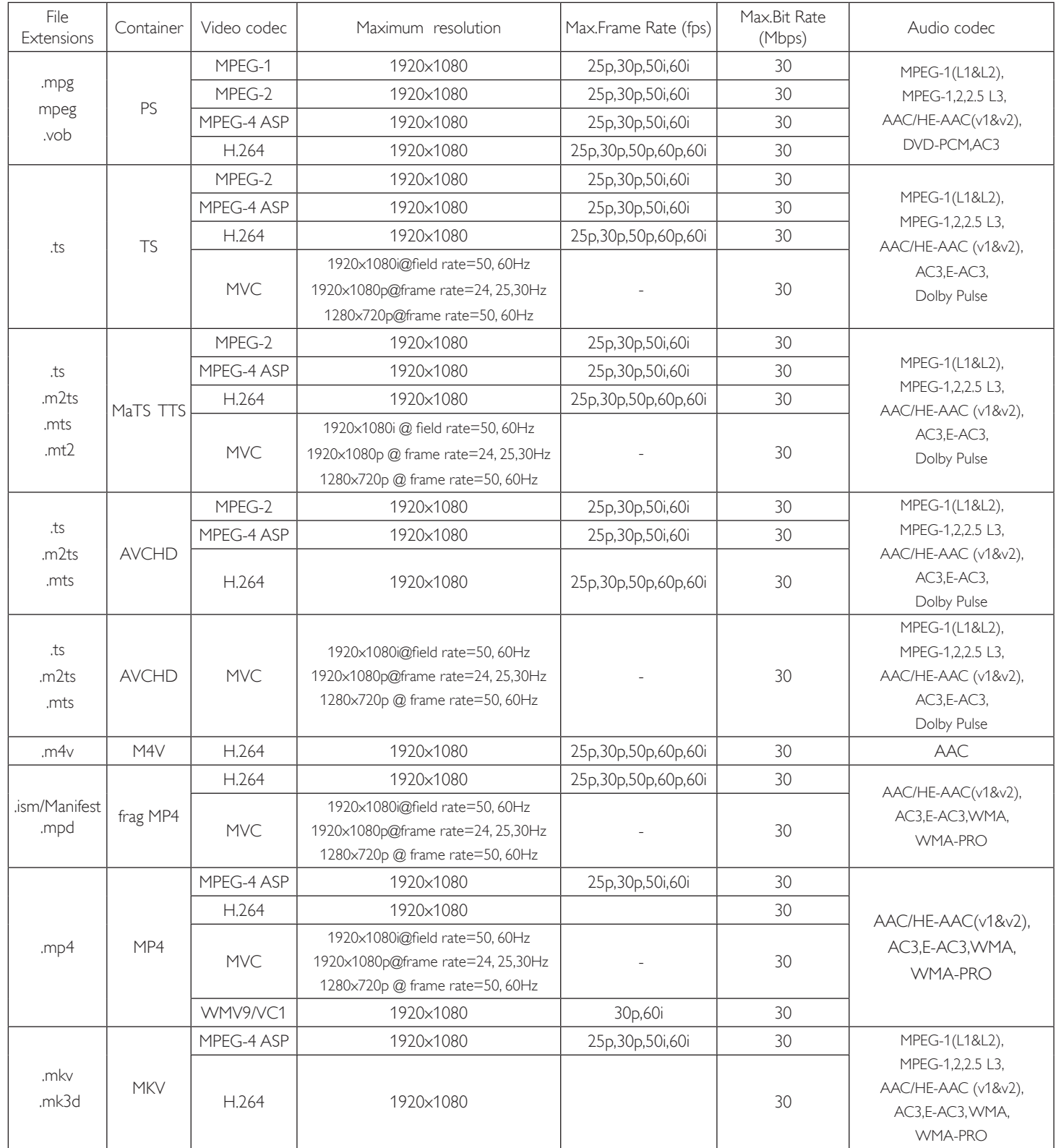

#### **USB Multimedia Formats**

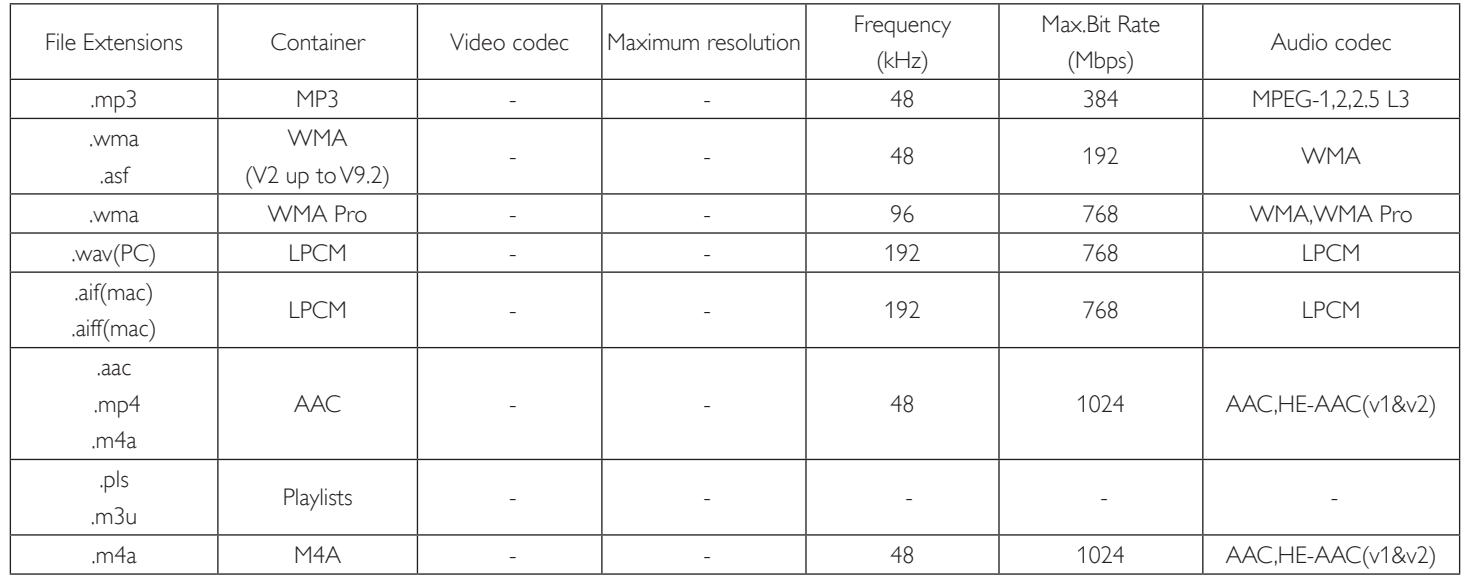

#### **USB Photo Formats**

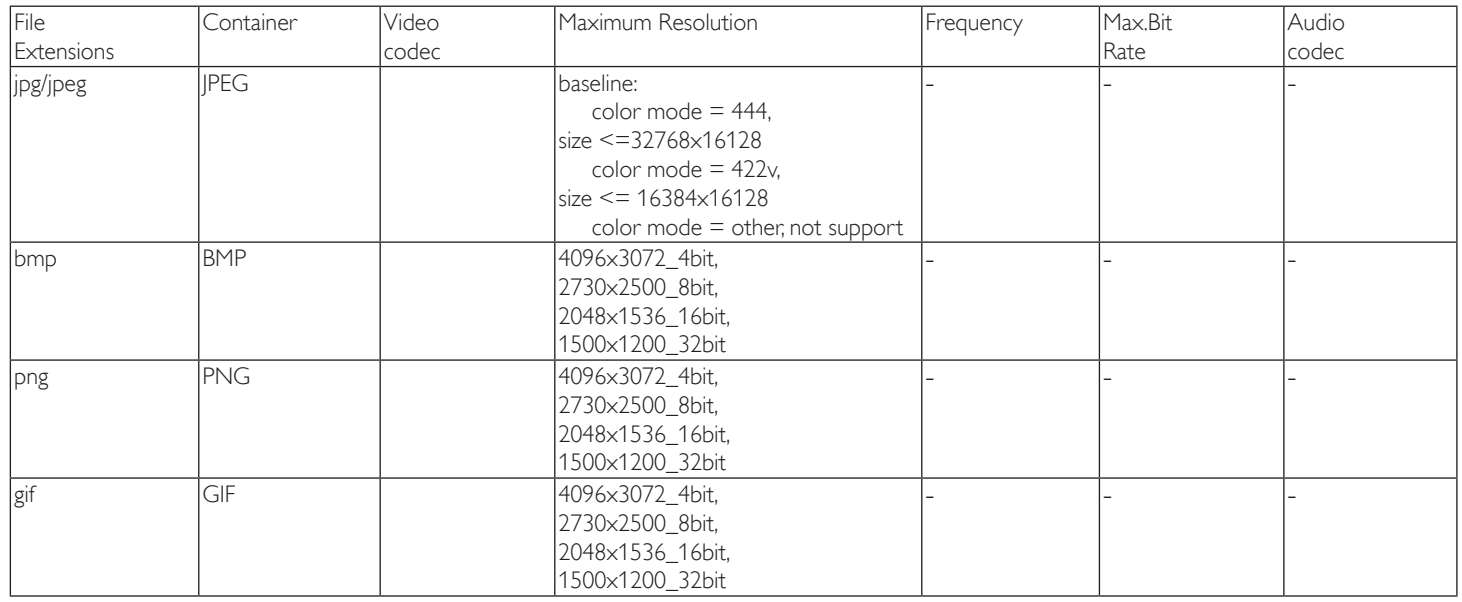

NOTES:

• Sound or video may not work if the contents have a standard bit rate/frame rate above the compatible Frame/sec listed in the table above.

• Video content with a Bit rate or Frame rate larger than the rate specified in the table above can cause choppy video during playback.

## **7. Input Mode**

#### **VGA Resolution:**

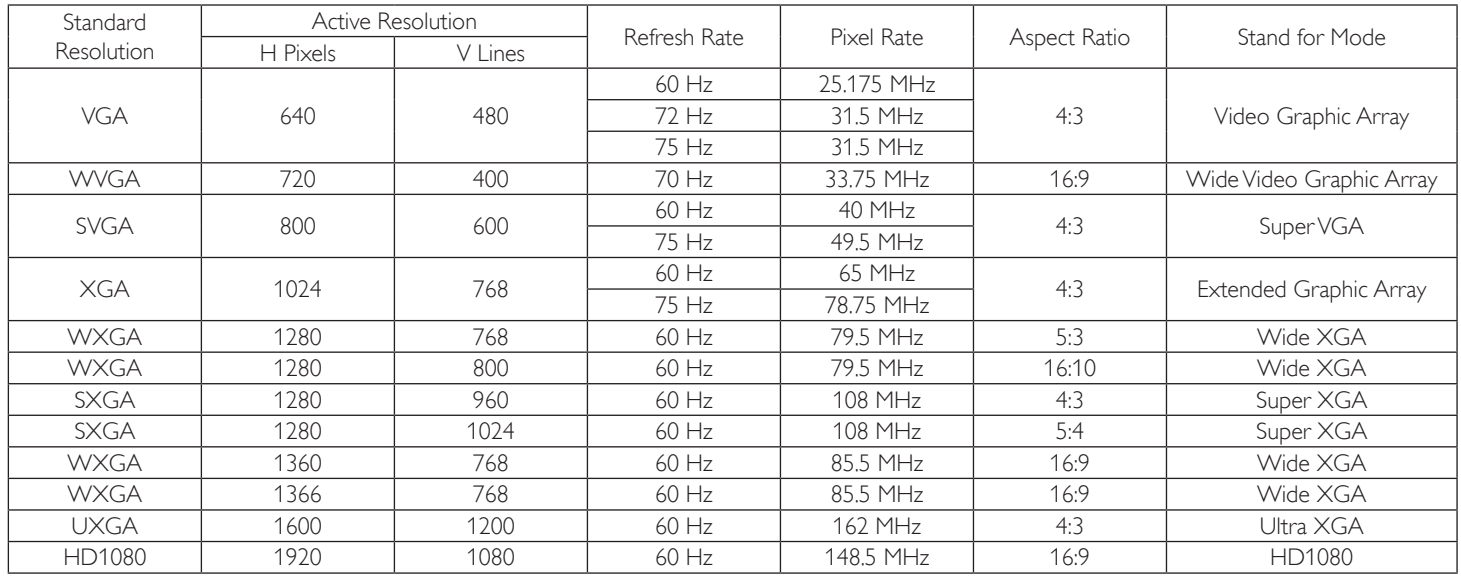

#### **SDTV Resolution:**

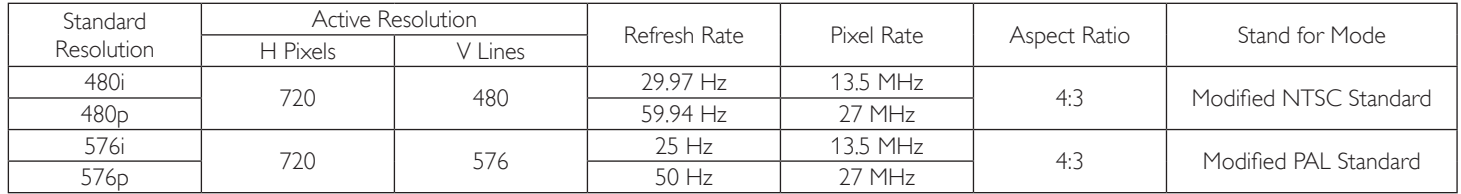

#### **HDTV Resolution:**

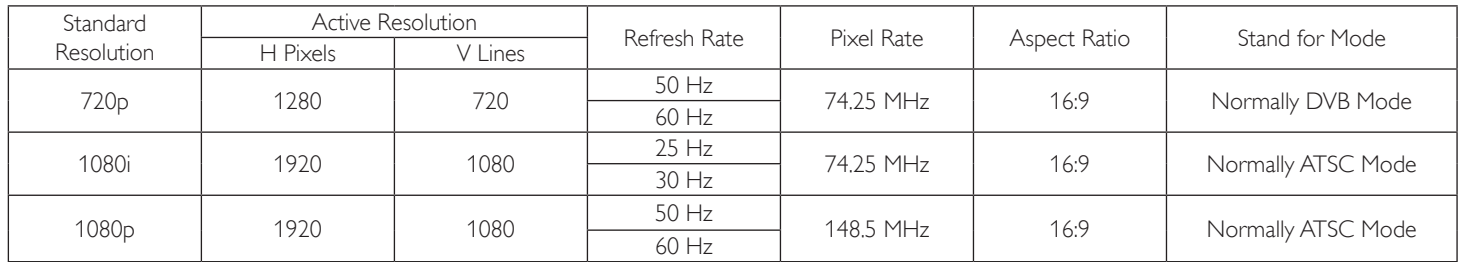

• The PC text quality is optimum in HD 1080 mode (1920  $\times$  1080, 60Hz).

- Your PC display screen might appear different depending on the manufacturer (and your particular version of Windows).
- Check your PC instruction book for information about connecting your PC to a display.
- If a vertical and horizontal frequency-select mode exists, select 60Hz (vertical) and 31.5KHz (horizontal). In some cases, abnormal signals (such as stripes) might appear on the screen when the PC power is turned off (or if the PC is disconnected). If so, press the [INPUT] button to enter the video mode. Also, make sure that the PC is connected.
- When horizontal synchronous signals seem irregular in RGB mode, check PC power saving mode or cable connections.
- The display settings table complies to the IBM/VESA standards, and based on the analog input.
- The DVI support mode is regarded as same to the PC support mode.
- The best timing for the vertical frequency to each mode is 60Hz.

## **8. Cleaning and Troubleshooting**

## **8.1. Cleaning**

## **Caution When Using the Display**

- Do not bring your hands, face or objects close to the ventilation holes of the display. The top of the display is usually very hot due to the high temperature of exhaust air being released through the ventilation holes. Burns or personal injuries may occur if any body parts are brought too close. Placing any object near the top of the display could also result in heat related damage to the object as well as the display itself.
- Be sure to disconnect all cables before moving the display. Moving the display with its cables attached may damage the cables and thus cause fire or electric shock.
- Disconnect the power plug from the wall outlet as a safety precaution before carrying out any type of cleaning or maintenance procedure.

## **Front Panel Cleaning Instructions**

- The front of the display has been specially treated. Wipe the surface gently using only a cleaning cloth or a soft, lint-free cloth.
- If the surface becomes dirty, soak a soft, lint-free cloth in a mild detergent solution. Wring the cloth to remove excess liquid. Wipe the surface of the display to remove dirt. Then use a dry cloth of the same type to dry.
- Do not scratch or hit the surface of the panel with fingers or hard objects of any kind.
- Do not use volatile substances such as insert sprays, solvents and thinners.

## **Cabinet Cleaning Instructions**

- If the cabinet becomes dirty, wipe the cabinet with a soft, dry cloth.
- If the cabinet is extremely dirty, soak a lint-free cloth in a mild detergent solution. Wring the cloth to remove as much moisture as possible. Wipe the cabinet. Use another dry cloth to wipe over until the surface is dry.
- Do not allow any water or detergent to come into contact with the surface of the display. If water or moisture gets inside the unit, operating problems, electrical and shock hazards may result.
- Do not scratch or hit the cabinet with fingers or hard objects of any kind.
- Do not use volatile substances such as insert sprays, solvents and thinners on the cabinet.
- Do not place anything made from rubber or PVC near the cabinet for any extended periods of time.

## **8.2. Troubleshooting**

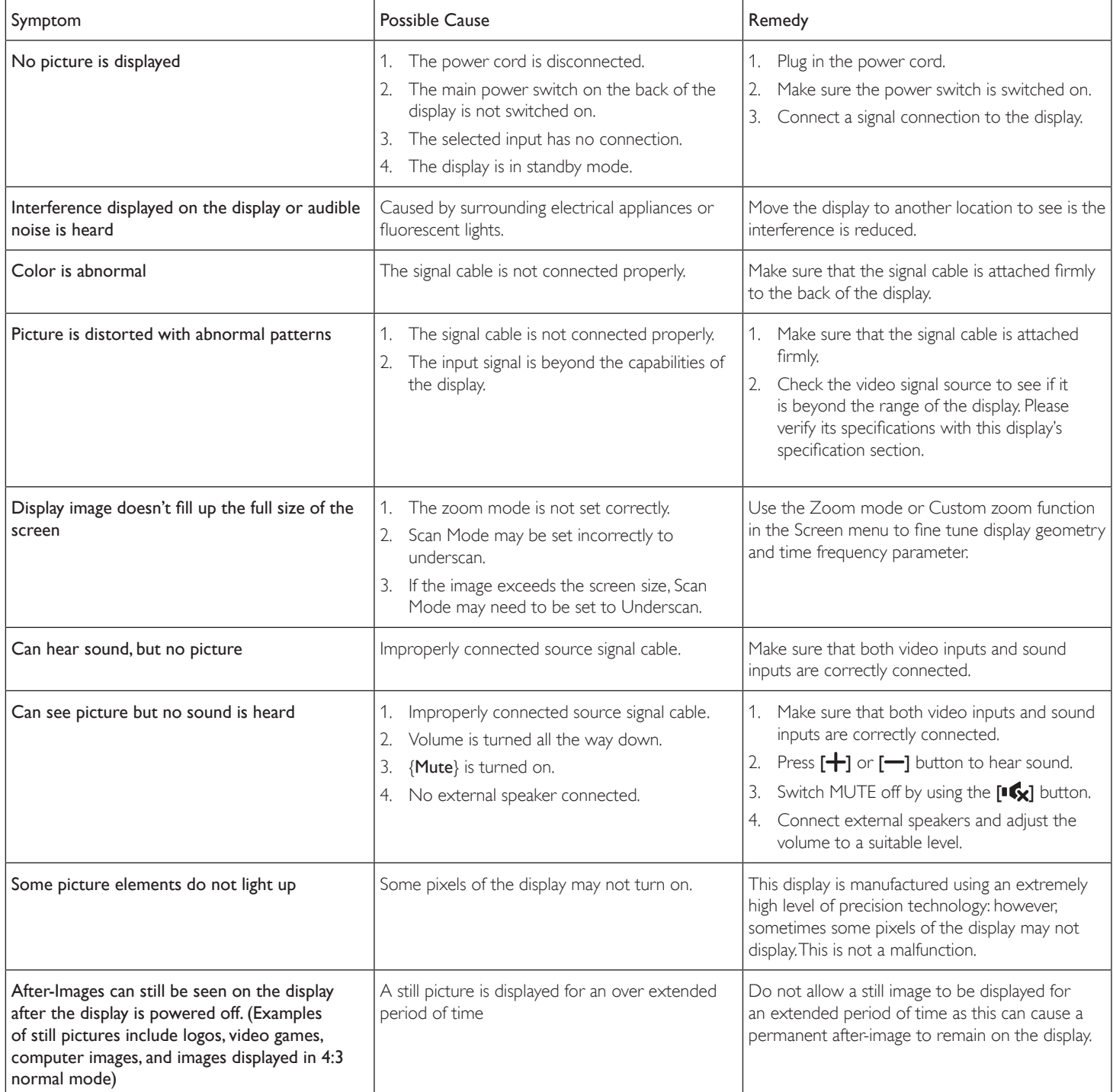

## **9. Technical Specifications**

## **9.1. SL4351**

## **Display:**

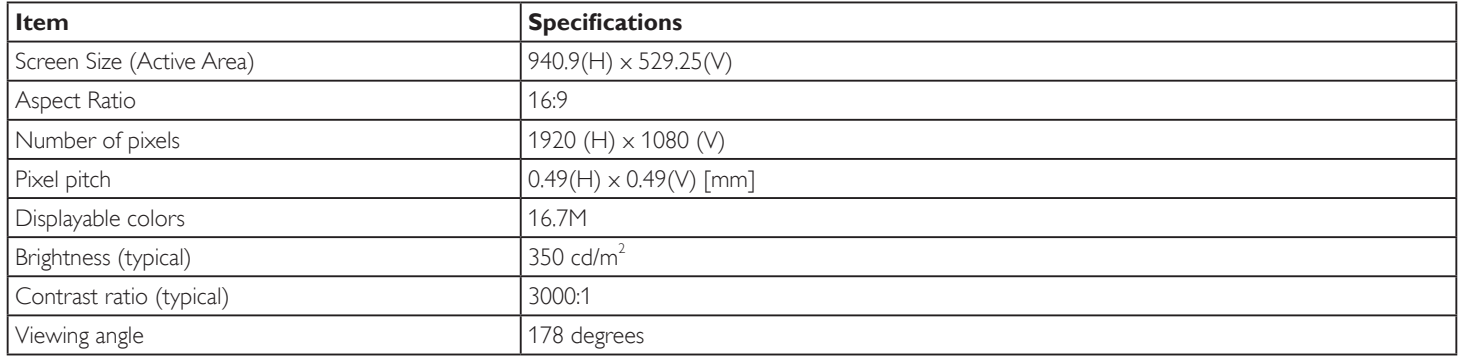

### **In/Out Terminals:**

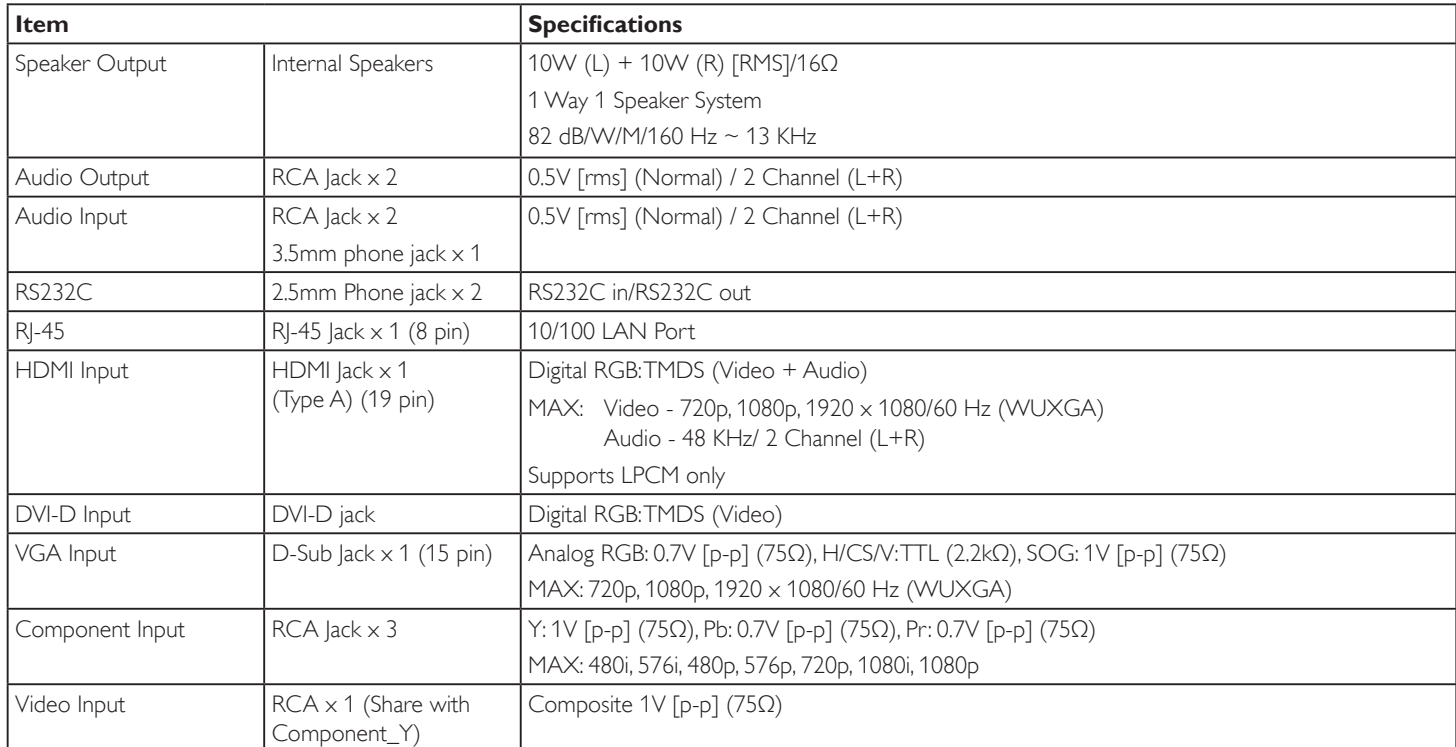

## **General:**

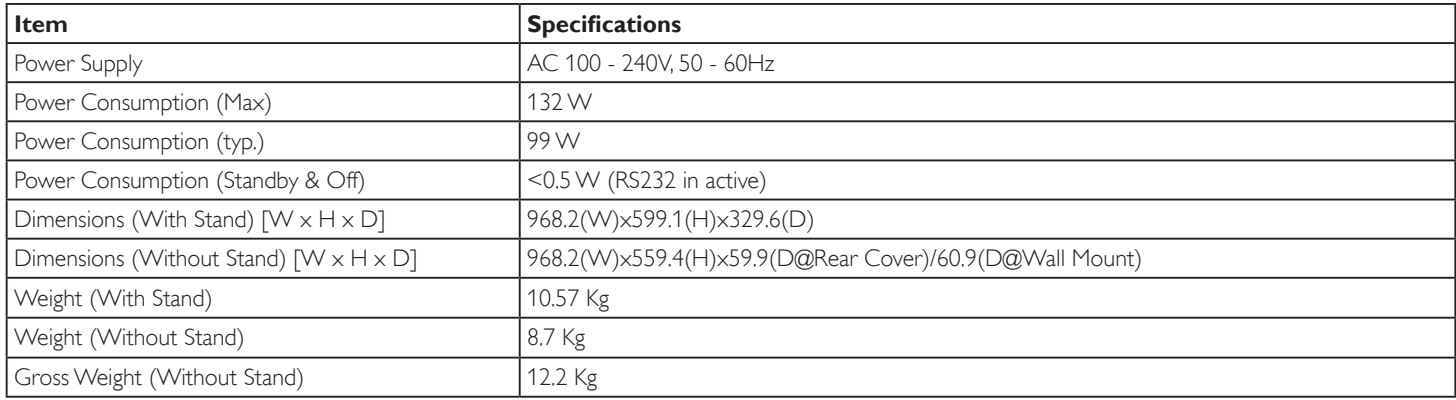

#### **Environmental Condition:**

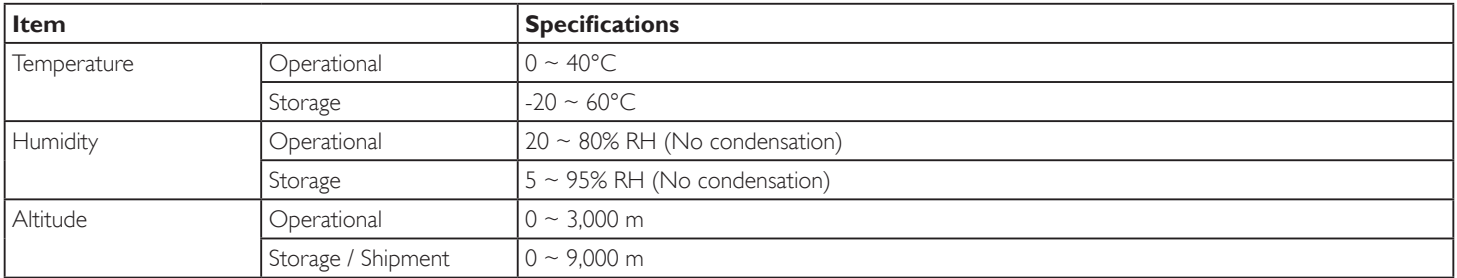

### **Internal Speaker:**

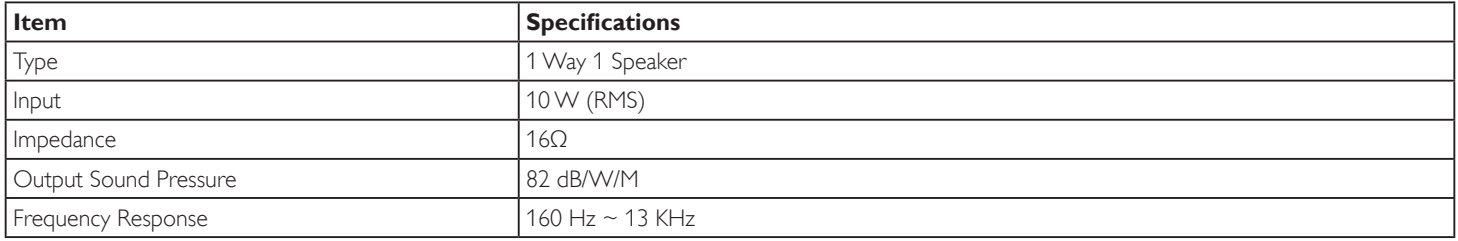

## **9.2. SL4851**

## **Display:**

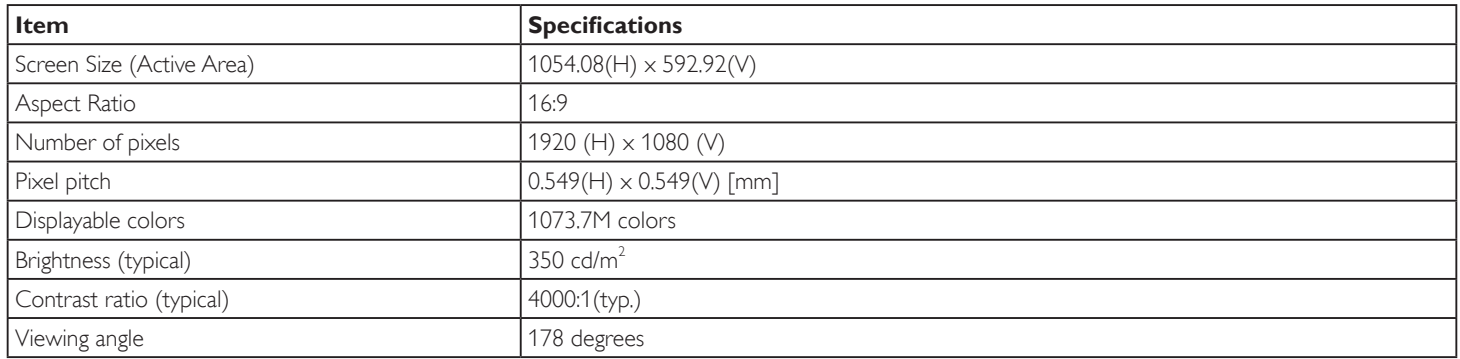

### **In/Out Terminals:**

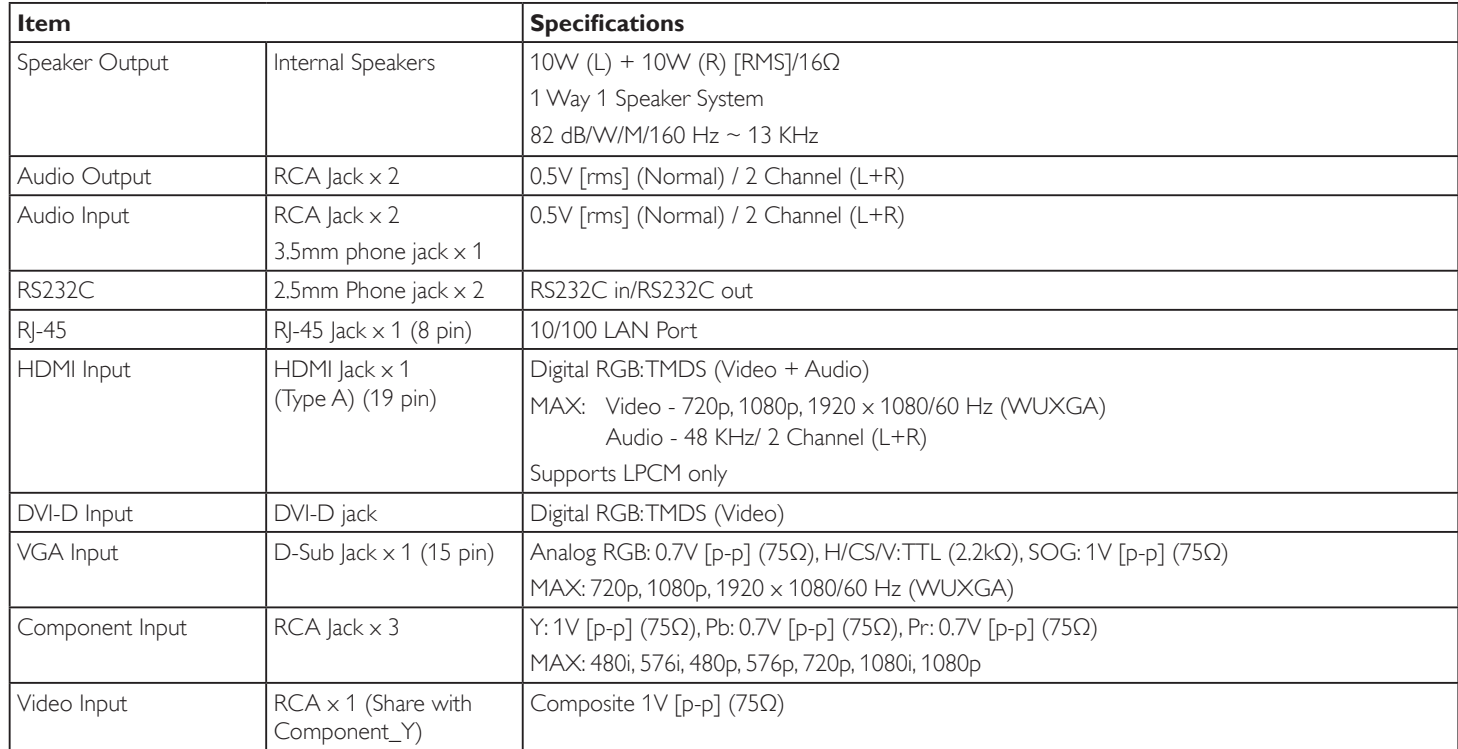

## **General:**

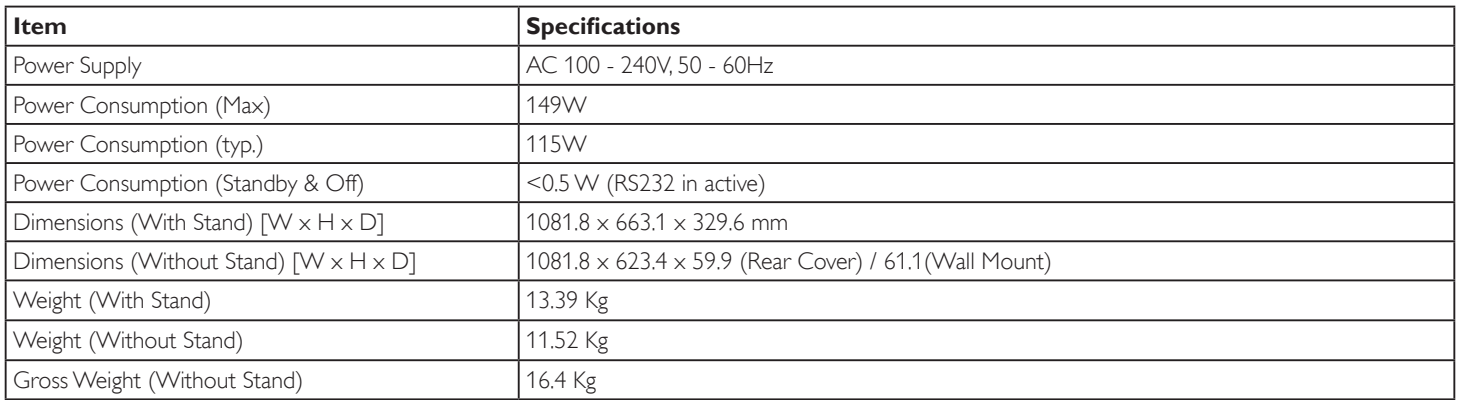

#### **Environmental Condition:**

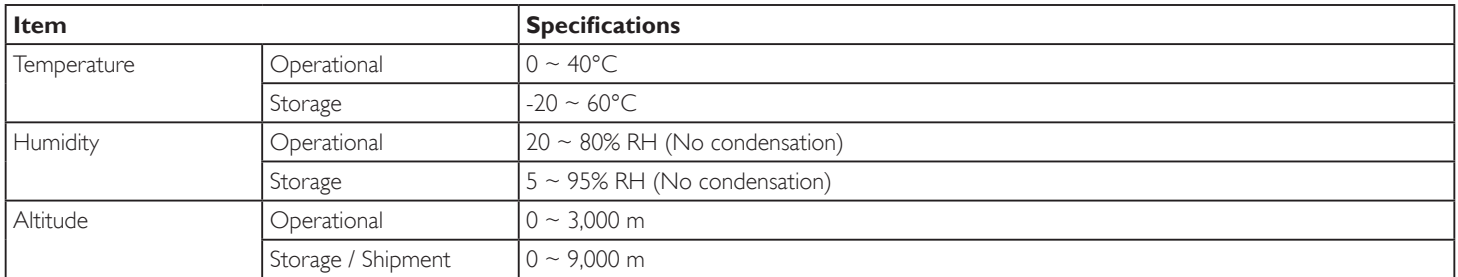

### **Internal Speaker:**

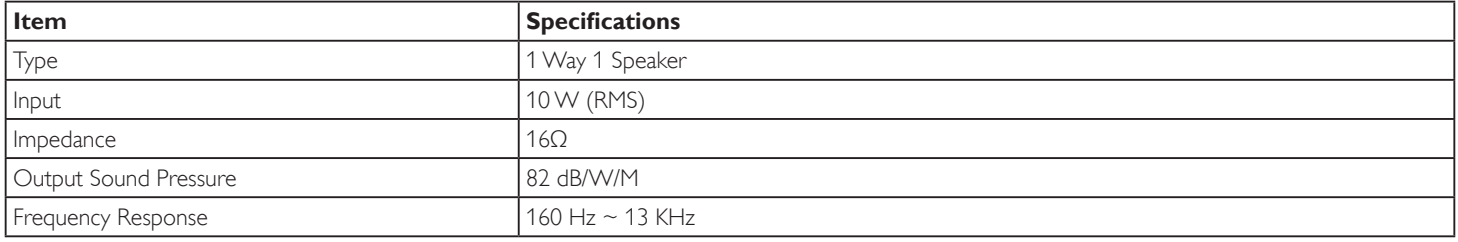

## **9.3. SL5551**

## **Display:**

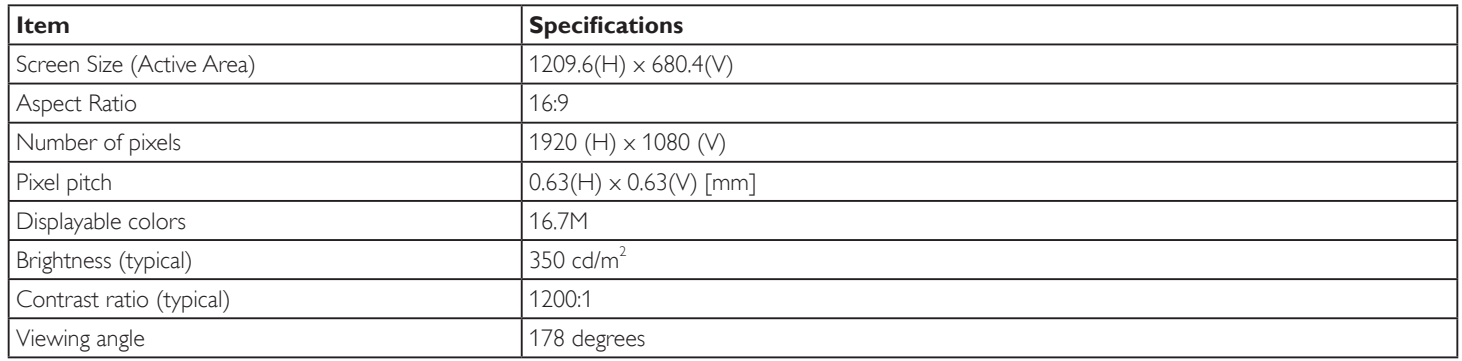

#### **In/Out Terminals:**

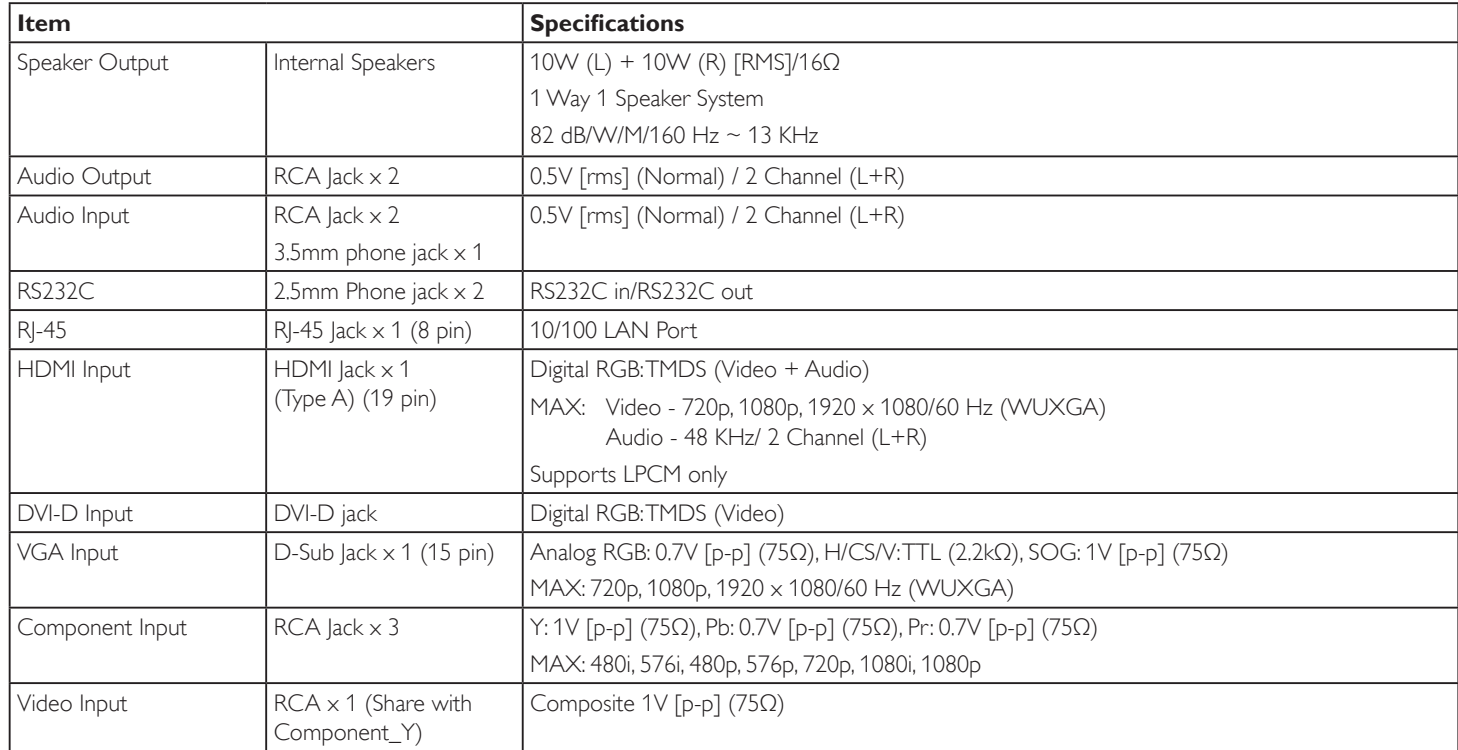

#### **General:**

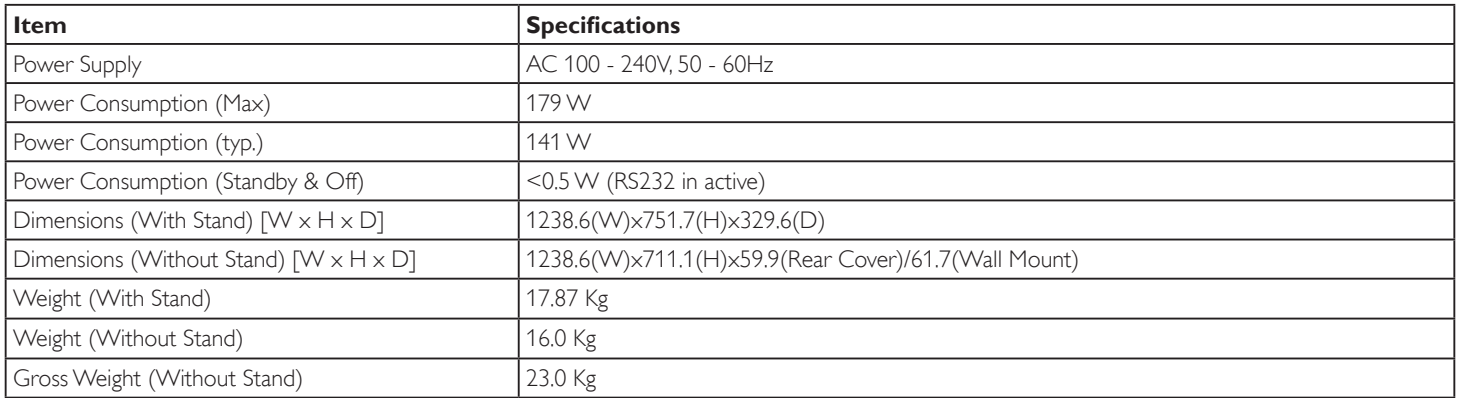

#### **Environmental Condition:**

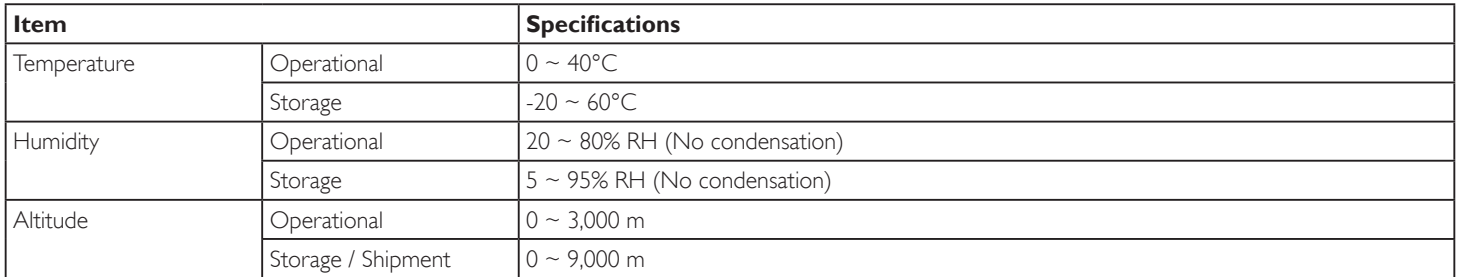

### **Internal Speaker:**

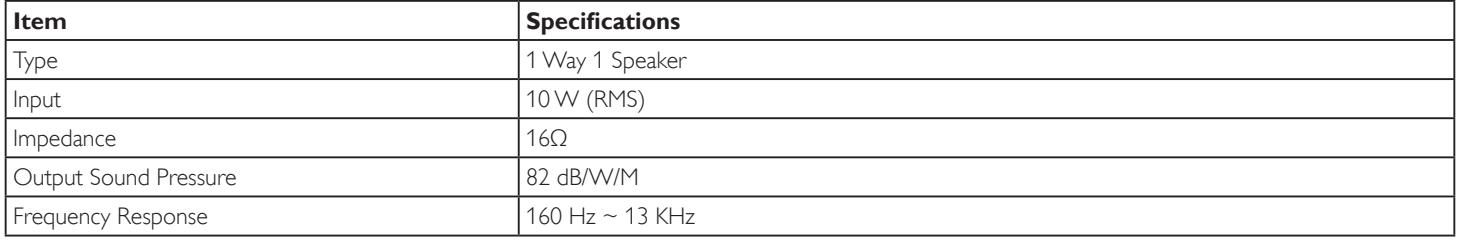

## **Planar Systems, Inc.**

Customer Service 24x7 Online Technical Support: http://www.planar.com/support 1195 NW Compton Drive Beaverton, OR 97006-1992 Tel: 1-866-PLANAR1 (866-752-6271), or+1503-748-5799 outside the United States.

©2015 Planar Systems, Inc.

Planar is a registered trademark of Planar Systems, Inc. Other brands and names are the property of their respective owners. Technical information in this document is subject to change without notice.

PN: 020-1283-00